# **Dell P2421 monitor** Uputstvo za korišćenje

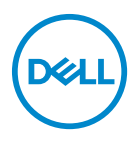

**Model: P2421 Regulatorni model: P2421b** **NAPOMENA: NAPOMENA označava važne informacije koje vam pomažu da na bolji način iskoristite svoj računar.**

**OPREZ: OPREZ označava potencijalno oštećenje hardvera ili gubitak podataka ukoliko se uputstva ne prate.**

**UPOZORENJE: UPOZORENJE označava mogućnost za oštećenje imovine, telesnu povredu ili smrt.**

**Copyright © 2020 Dell Inc. ili njenih podružnica. Sva prava zadržana.** Dell, EMC i drugi zaštitni znaci su zaštitni znaci kompanije Dell Inc. ili njenih filijala. Drugi zaštitni znaci su vlasništvo odgovarajućih vlasnika.

2020 - 05

Rev. A00

# **Sadržaj**

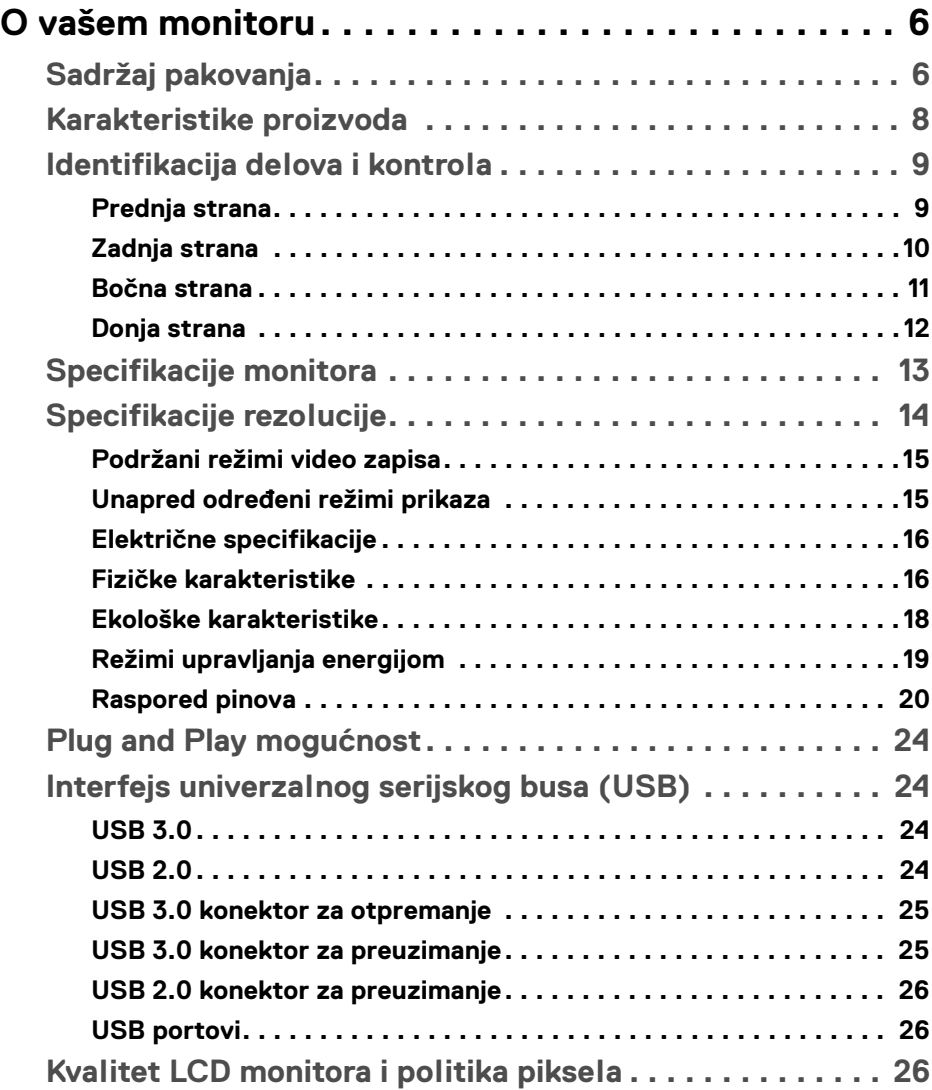

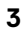

(dell

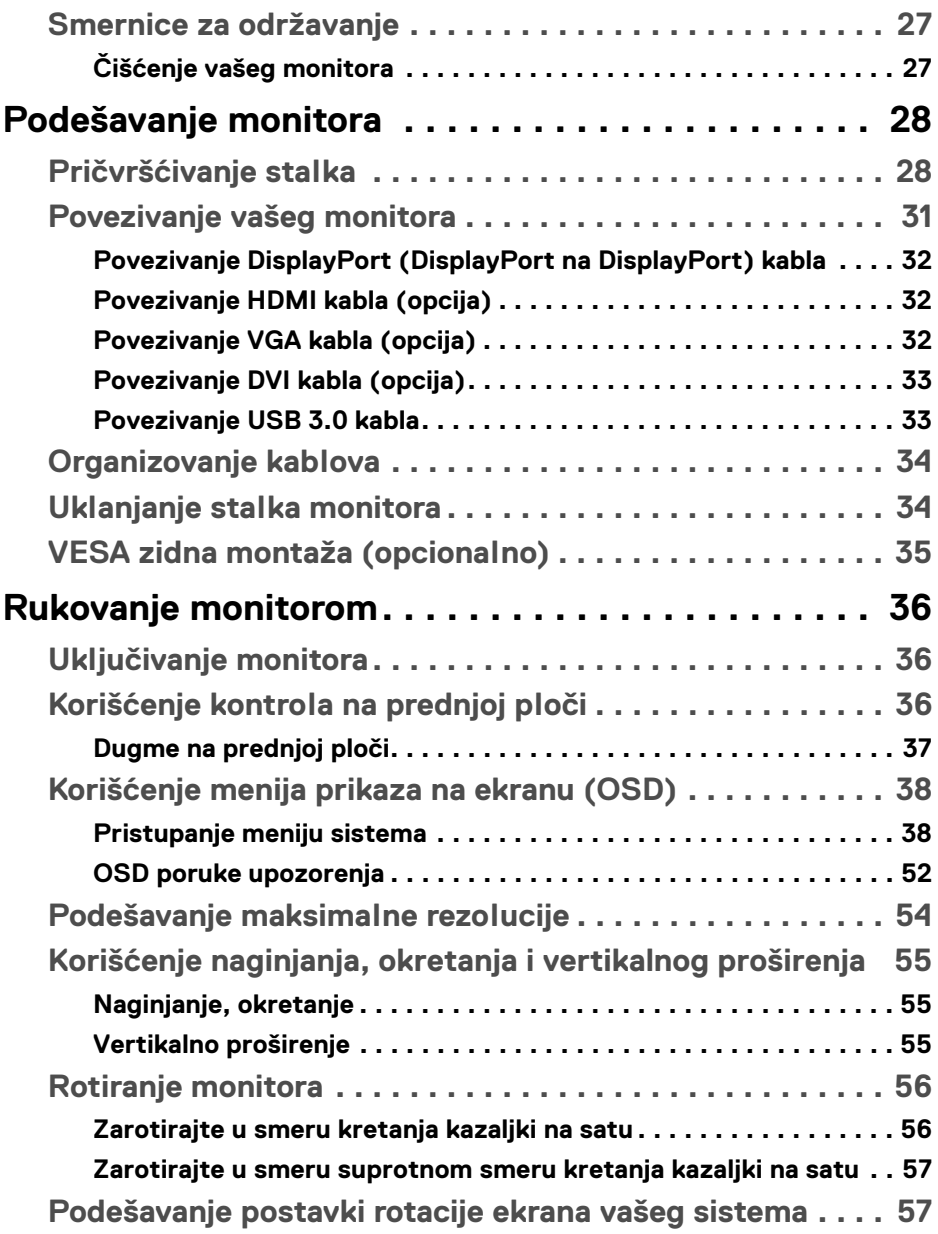

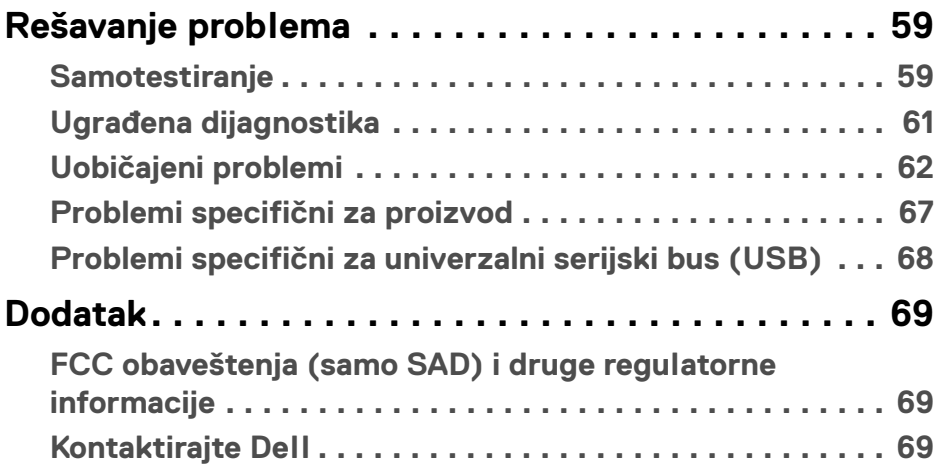

 $\left(\begin{smallmatrix} 0 & 0 \\ 0 & 0 \\ 0 & 0 \end{smallmatrix}\right)$ 

# <span id="page-5-0"></span>**O vašem monitoru**

## <span id="page-5-1"></span>**Sadržaj pakovanja**

Vaš monitor se isporučuje sa komponentama prikazanim u tabeli u nastavku. Ako bilo koja komponenta nedostaje, kontaktirajte Dell tehničku podršku. Za više informacija, pogledajte [Kontaktirajte Dell](#page-68-3).

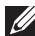

**NAPOMENA: Neke stavke mogu biti opcionalne i možda se ne isporučuju uz vaš monitor. Neke funkcije možda neće biti dostupne u određenim zemljama.**

**NAPOMENA: Ako postavljate stalak koji ste kupili na bilo kom drugom mestu, pratite uputstva za podešavanje koje ste dobili uz stalak.** 

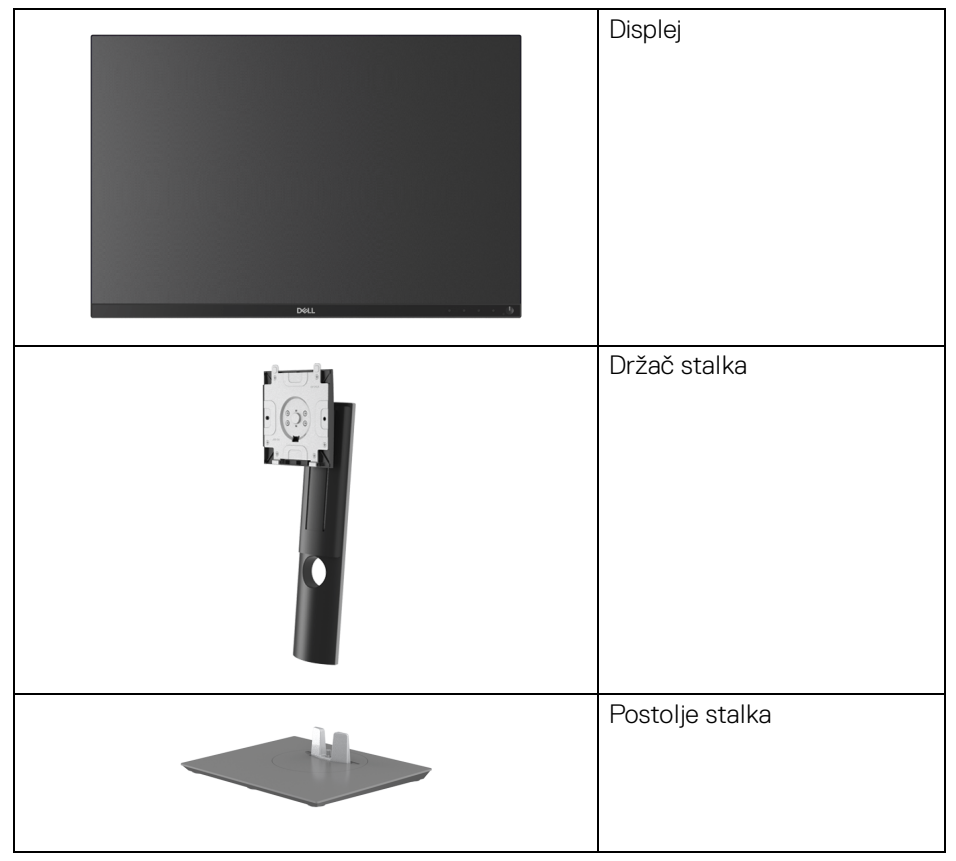

DØLI

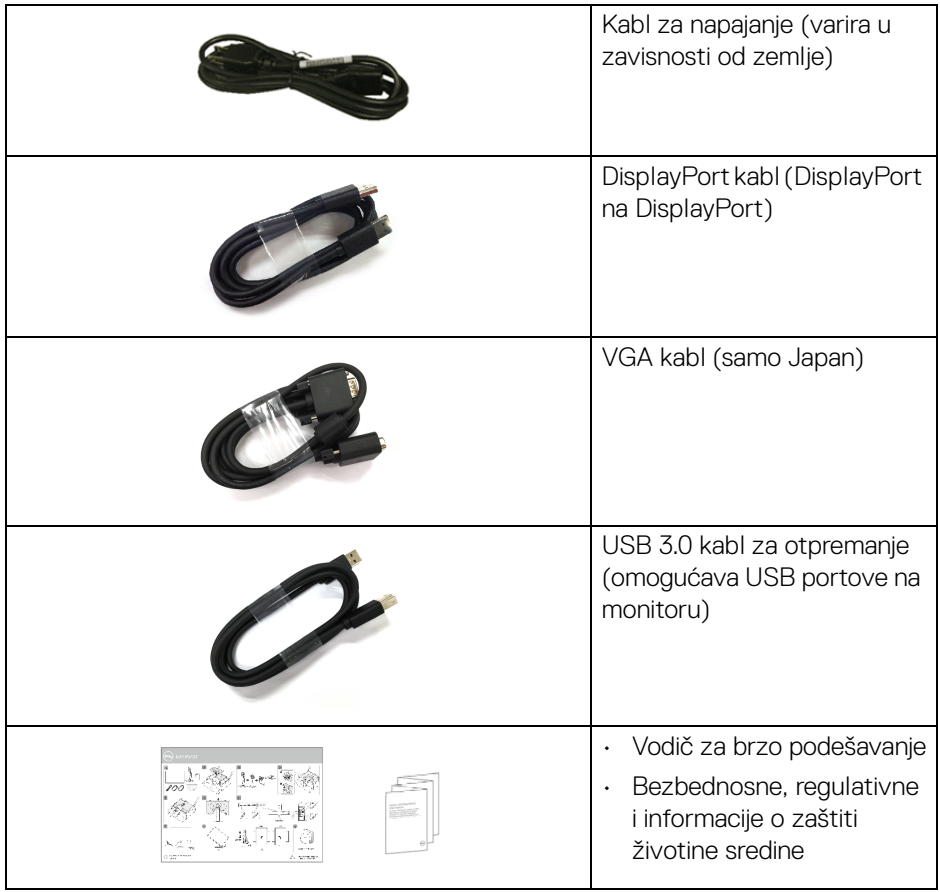

 $($ DELL

## <span id="page-7-0"></span>**Karakteristike proizvoda**

**Dell P2421** monitor karakteriše tehnologija aktivne matrice, tankoslojnih tranzistora (TFT), displeja sa tečnim kristalima (LCD) i LED pozadinskog osvetljenja. Karakteristike monitora uključuju:

- Oblast prikaza od 61,13 cm (24,1 inča) (po dijagonali). Rezolucija od 1920 x 1200 (16:10), sa podrškom preko celog ekrana za manje rezolucije.
- Širok ugao gledanja koji omogućava gledanje iz sedećeg ili stajaćeg položaja.
- Opseg boja od 99% sRGB.
- Digitalno povezivanje sa DVI, DisplayPort i HDMI priključcima.
- Mogućnosti podešavanja koje obuhvataju naginjanje, okretanje, podizanje i rotiranje.
- Prenosivi stalak i Video Electronics Standards Association (VESA™) montažni otvori od 100 mm za fleksibilna rešenja montaže.
- Opremljen sa 1 USB portom za otpremanje i 4 USB portova za preuzimanje.
- Plug and play mogućnost ukoliko je podržava vaš sistem.
- Prilagođavanja prikaza na ekranu (OSD) za jednostavnost podešavanja i optimizaciju ekrana.
- Dugme za uključivanje i isključivanje i OSD dugme za zaključavanje.
- Otvor sa bezbednosnim zaključavanjem.
- Zaključavanje stalka.
- Napajanje u stanju pripravnosti od 0,3 W u režimu spavanja.
- Optimizuje prijatnost za oči pomoću ekrana bez treperenja.

**UPOZORENJE: Mogući dugotrajni efekti emisije plavog svetla sa monitora mogu da izazovu oštećenje očiju, uključujući zamor očiju, digitalno naprezanje očiju i tako dalje. Funkcija ComfortView je dizajnirana da smanji količinu plavog svetla emitovanog sa monitora da bi optimizovala prijatnost za oči.**

DØLI

## <span id="page-8-0"></span>**Identifikacija delova i kontrola**

#### <span id="page-8-1"></span>**Prednja strana**

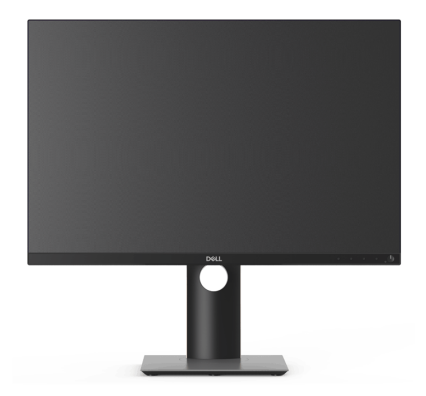

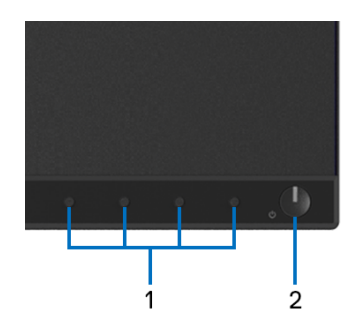

#### **Kontrole na prednjoj ploči**

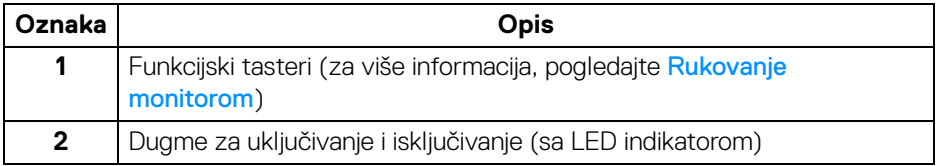

(dell

#### <span id="page-9-0"></span>**Zadnja strana**

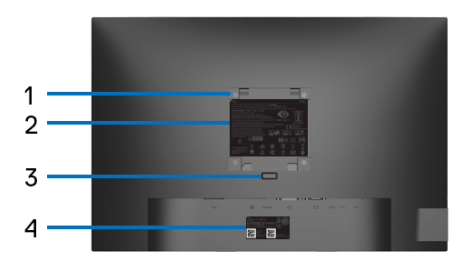

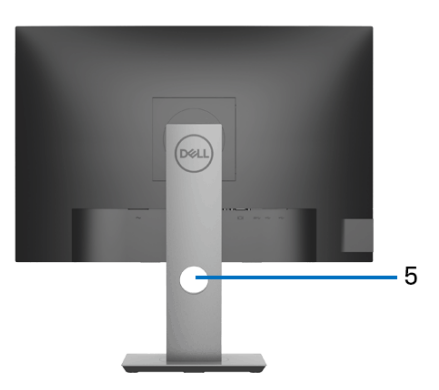

#### **Zadnja strana sa stalkom monitora**

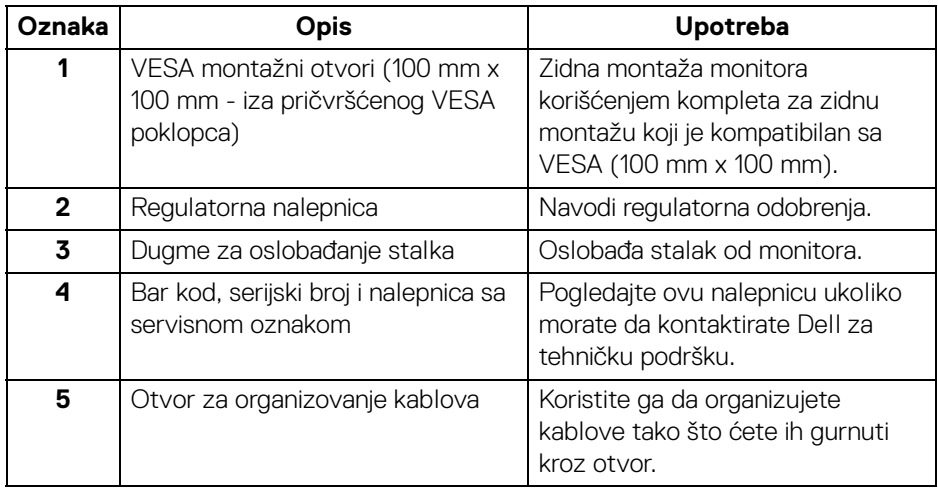

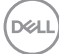

#### <span id="page-10-0"></span>**Bočna strana**

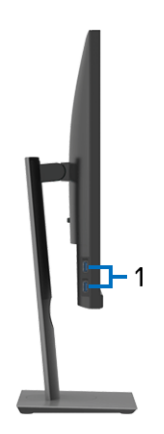

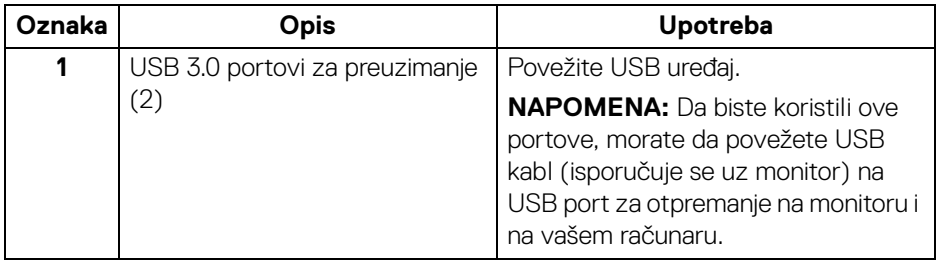

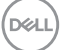

#### <span id="page-11-1"></span><span id="page-11-0"></span>**Donja strana**

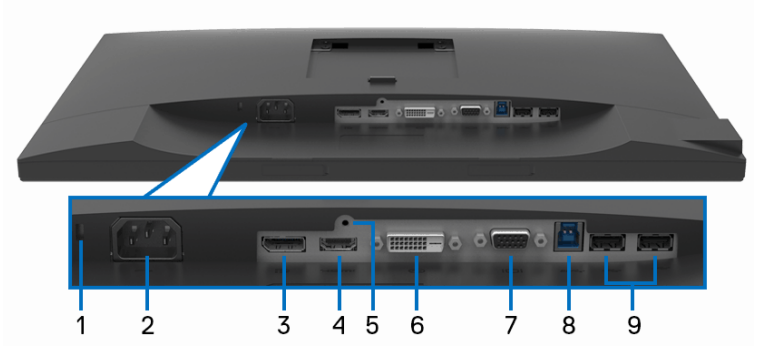

**Donja strana bez stalka monitora**

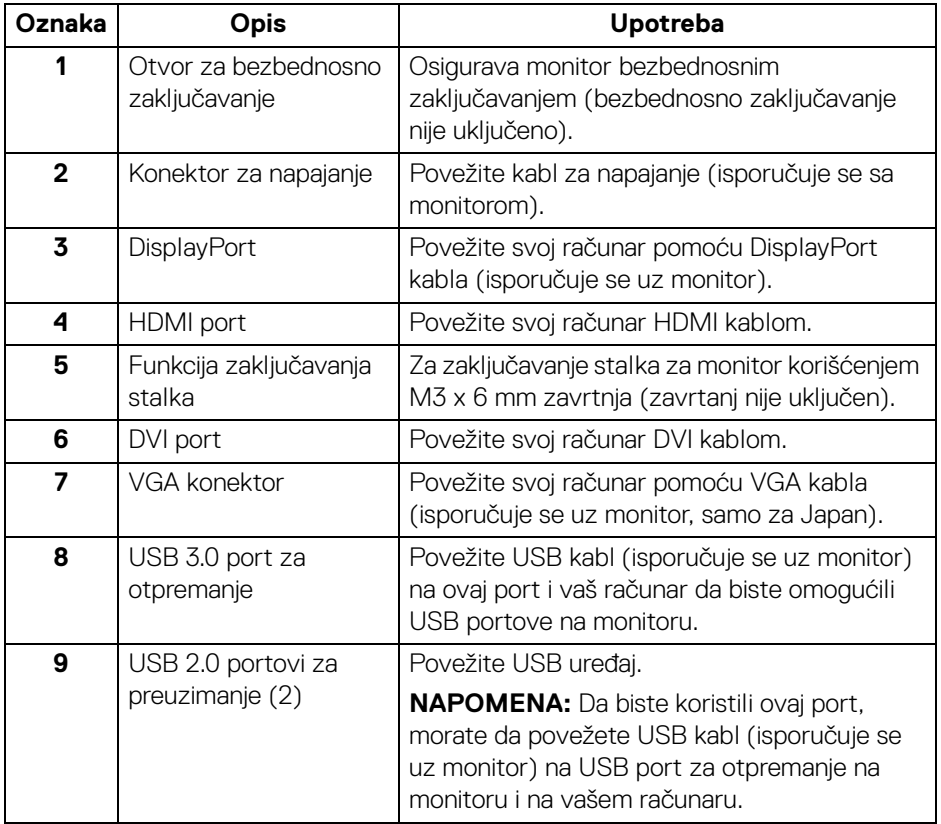

(dell

# <span id="page-12-1"></span><span id="page-12-0"></span>**Specifikacije monitora**

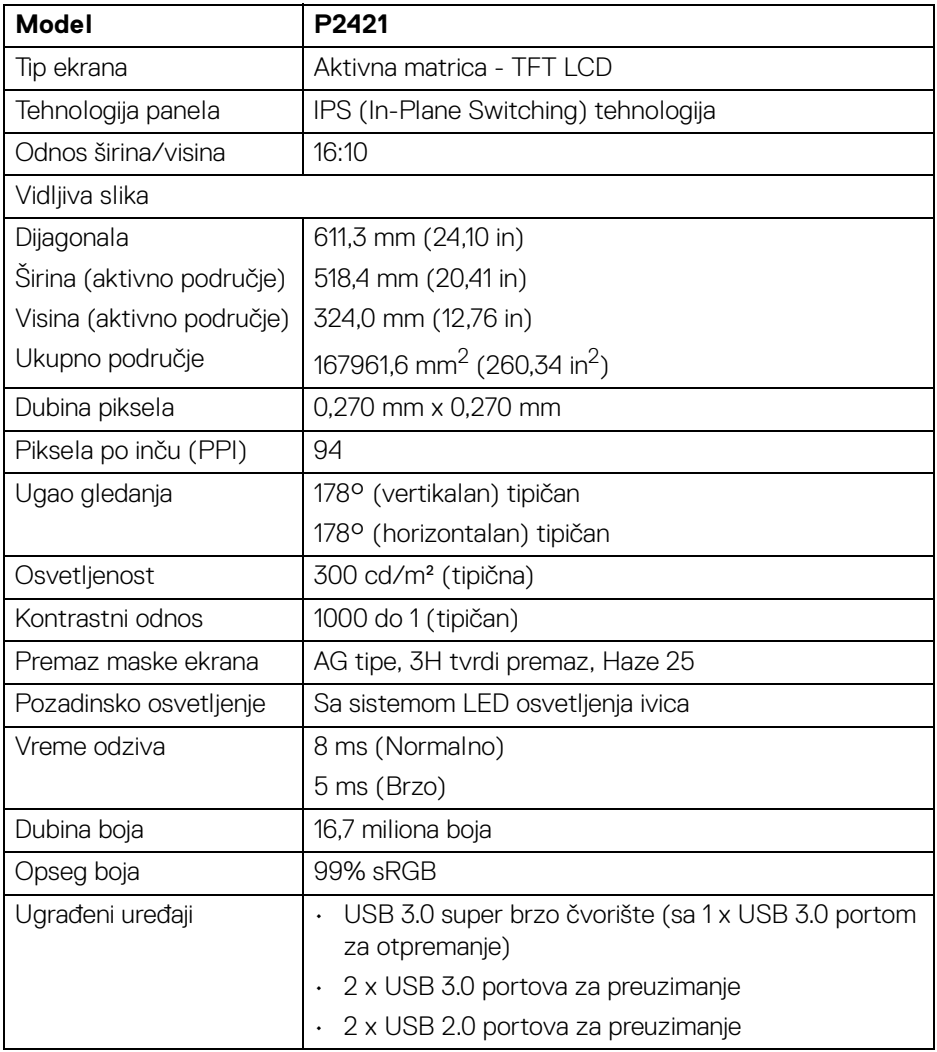

(dell

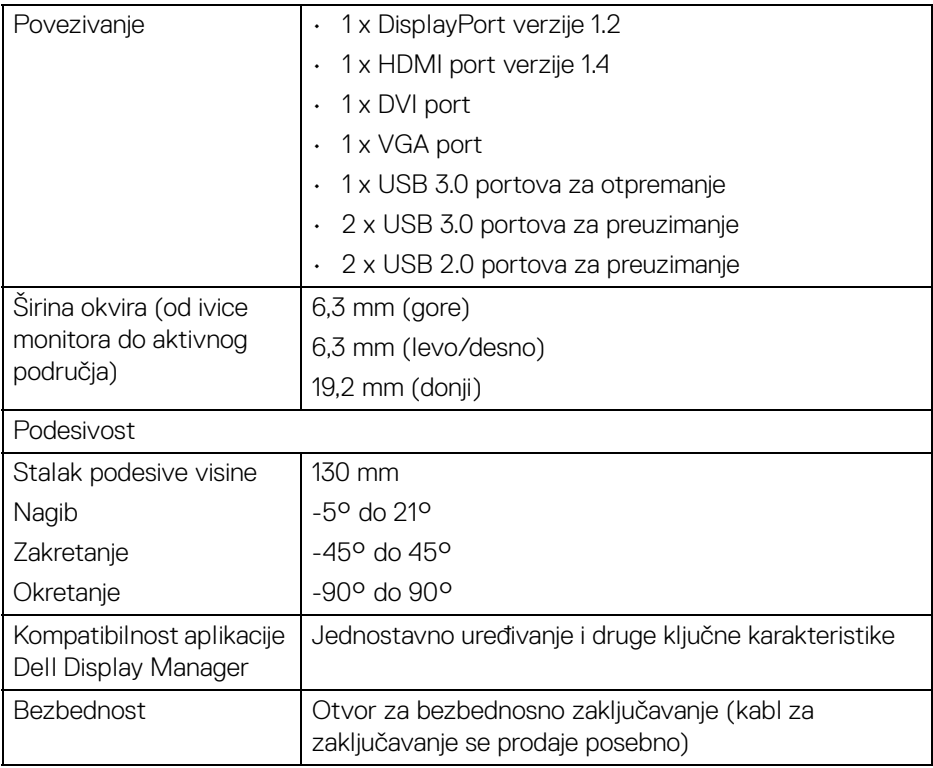

# <span id="page-13-0"></span>**Specifikacije rezolucije**

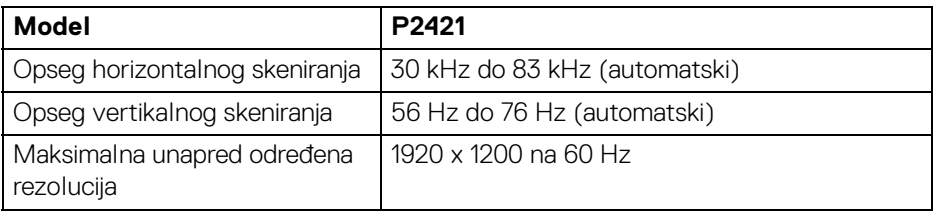

#### <span id="page-14-0"></span>**Podržani režimi video zapisa**

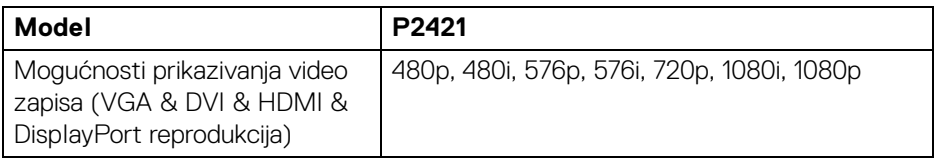

#### <span id="page-14-1"></span>**Unapred određeni režimi prikaza**

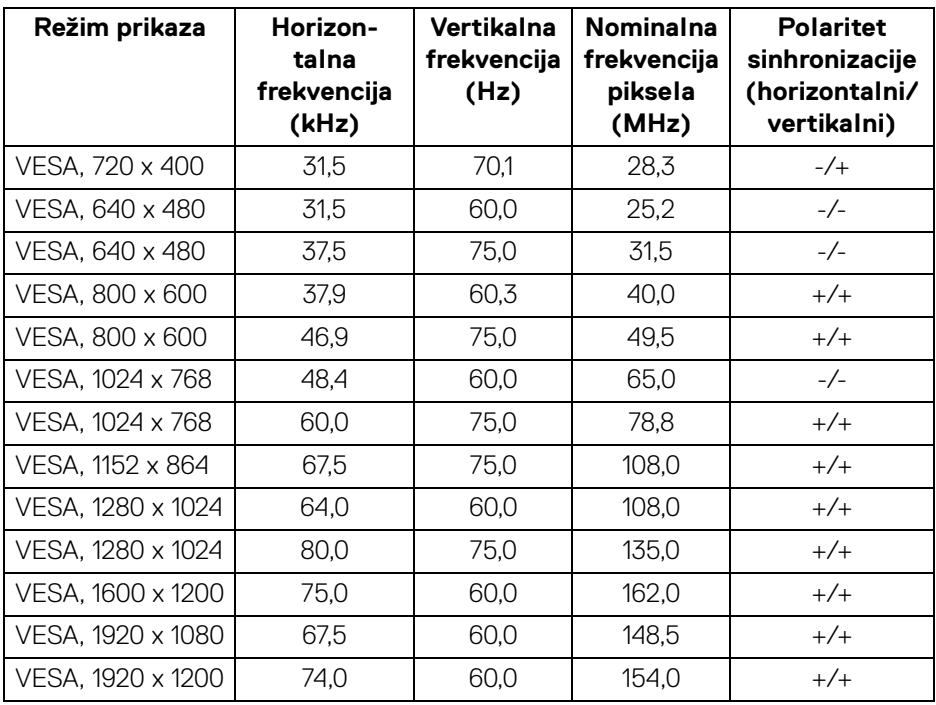

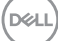

#### <span id="page-15-0"></span>**Električne specifikacije**

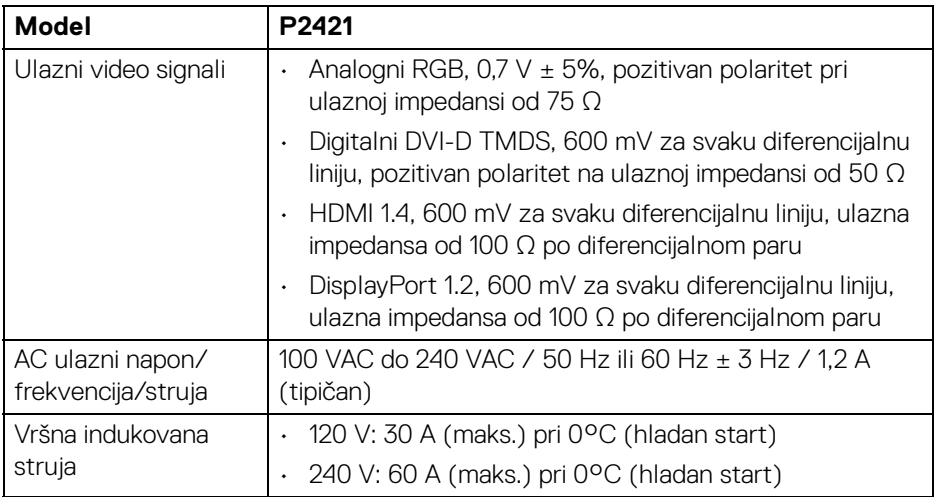

#### <span id="page-15-1"></span>**Fizičke karakteristike**

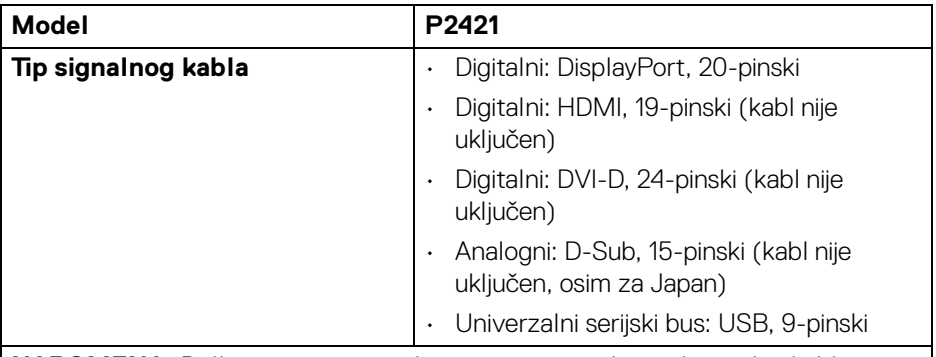

**NAPOMENA:** Dell monitori su projektovani za optimalan rad sa video kablovima koji su isporučeni uz vaš monitor. Pošto Dell ne može da kontroliše razne dobavljače kablova na tržištu, tip materijala, konektore i procese koji su korišćeni u proizvodnju tih kablova, Dell ne garantuje video performanse za kablove koji nisu isporučeni uz vaš Dell monitor.

#### **Dimenzije (sa stalkom)**

Visina (produžen) 500,8 mm (19,72 in)

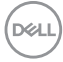

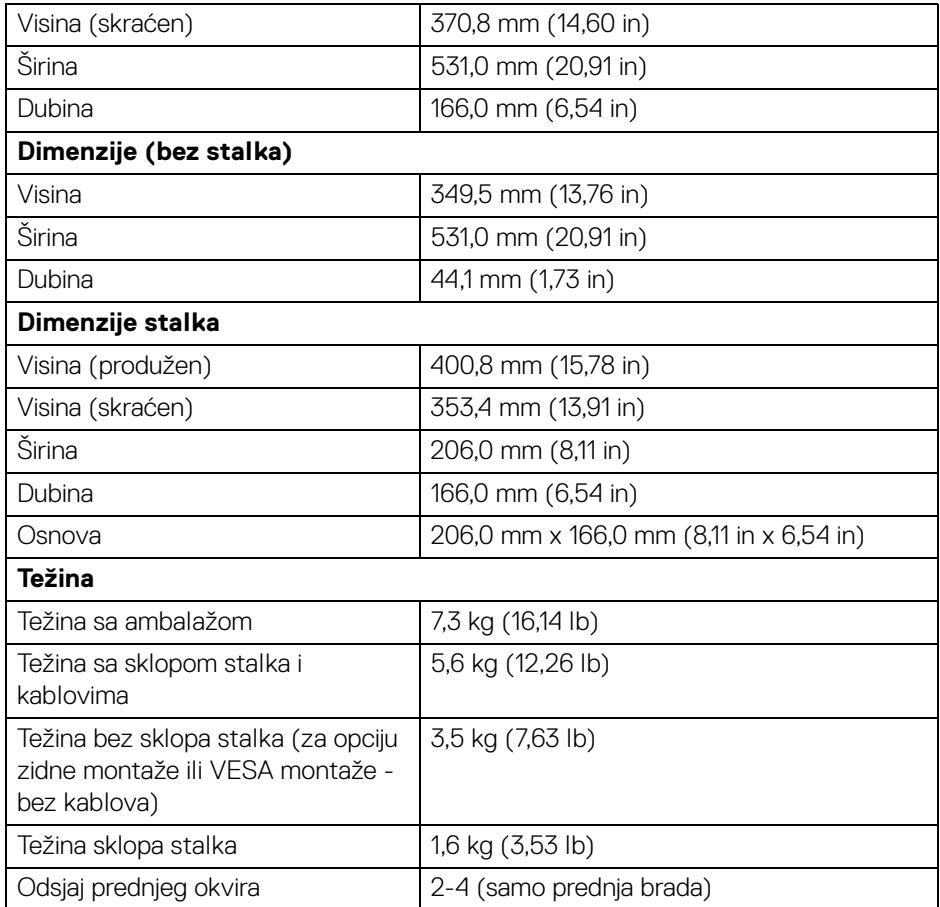

 $(1)$ 

#### <span id="page-17-0"></span>**Ekološke karakteristike**

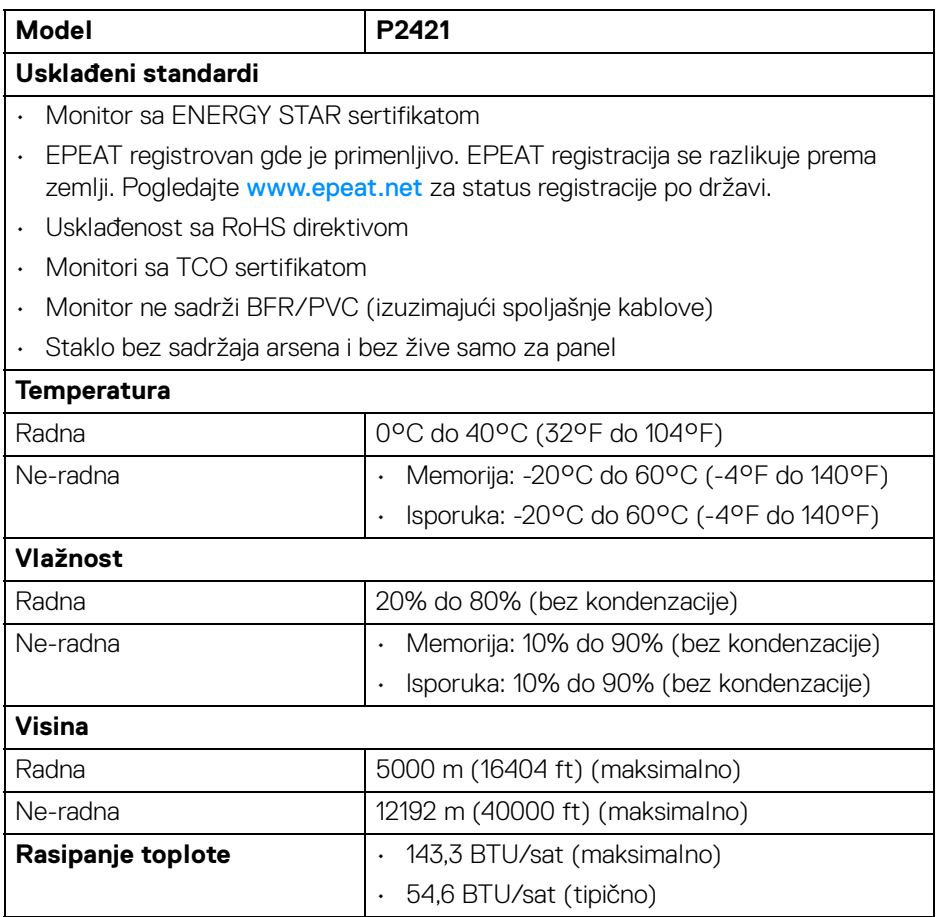

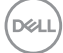

#### <span id="page-18-1"></span><span id="page-18-0"></span>**Režimi upravljanja energijom**

Ukoliko imate grafičku karticu ili softver, koji su usklađeni sa VESA DPM™ i instalirani na vašem računaru, monitor može automatski da smanji svoju potrošnju energije kada se ne koristi. Ovo se naziva **Režim štednje energije**\*. Ukoliko računar detektuje unos sa tastature, miša ili drugih uređaja za unos, monitor automatski nastavlja da funkcioniše. Sledeća tabela prikazuje potrošnju energije i signalizaciju ove automatske funkcije štednje energije.

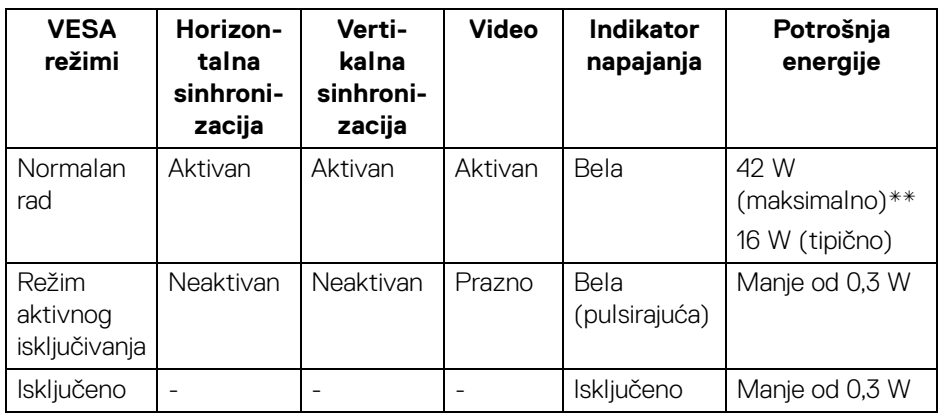

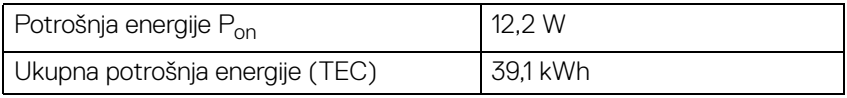

\*Nulta potrošnja energije u režimu ISKLJUČENO može da se postigne samo odvajanjem glavnog kabla sa monitora.

\*\*Maksimalna potrošnja energije sa maksimalnim osvetljenjem i aktivan USB.

Ovaj dokument može se koristiti samo u informativne svrhe i odražava rad u laboratorijskim uslovima. Vaš proizvod može da radi drugačije, u zavisnosti od softvera, komponenti i periferijskih uređaja koje ste naručili i neće imati obavezu da ažurira takve informacije. Shodno tome, korisnik ne treba da se oslanja na ove informacije prilikom donošenja odluka o električnim tolerancijama ili drugim stvarima. Nema izričitih ili podrazumevanih garancija u pogledu tačnosti i potpunosti.

#### **NAPOMENA: Ovaj monitor je sertifikovan kao ENERGY STAR.**

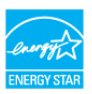

**Ovaj proizvod je kvalifikovan za ENERGY STAR u podrazumevanim fabričkim podešavanjima koja se mogu**  vratiti funkcijom "Factory Reset" (Fabričko resetovanje) na **OSD meniju. Menjanje podrazumevanih fabričkih podešavanja ili omogućavanje drugih opcija može da poveća potrošnju energije koja može da prekorači specificiranu ENERGY STAR granicu.**

## **B** NAPOMENA:

**Pon: Potrošnja energije režima Uključeno, kao što je definisano u Energy Star 8.0 verziji.**

**TEC: Ukupna potrošnja energije u kWh, kao što je definisano u Energy Star 8.0 verziji.**

#### <span id="page-19-0"></span>**Raspored pinova**

#### **DisplayPort konektor**

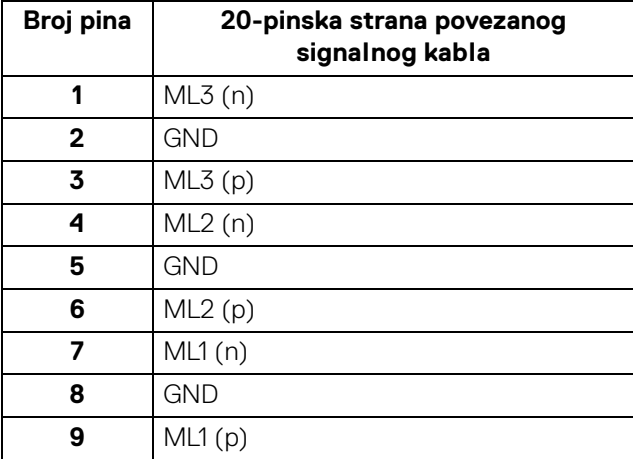

DØL

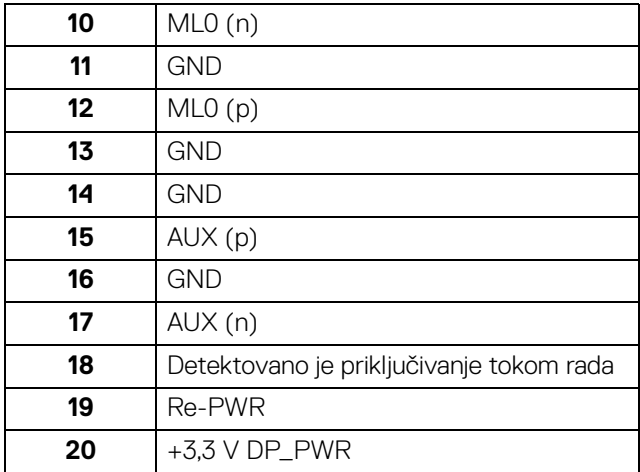

#### **HDMI konektor**

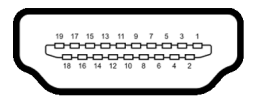

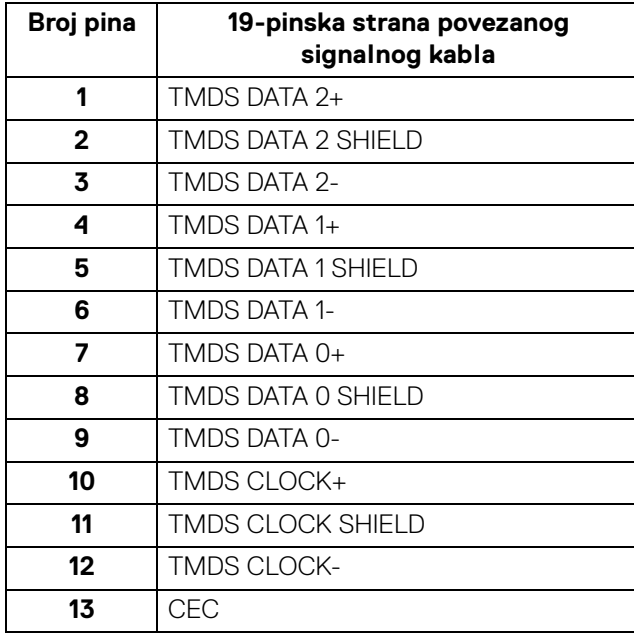

 $(\nabla)$ 

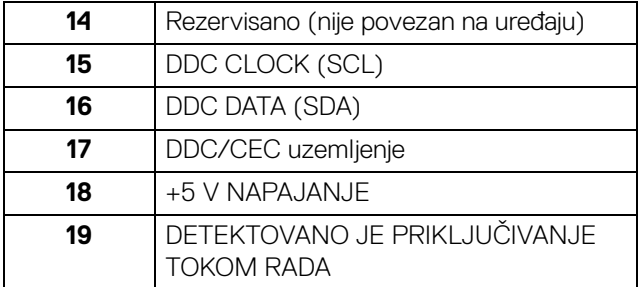

#### **DVI konektor**

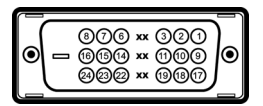

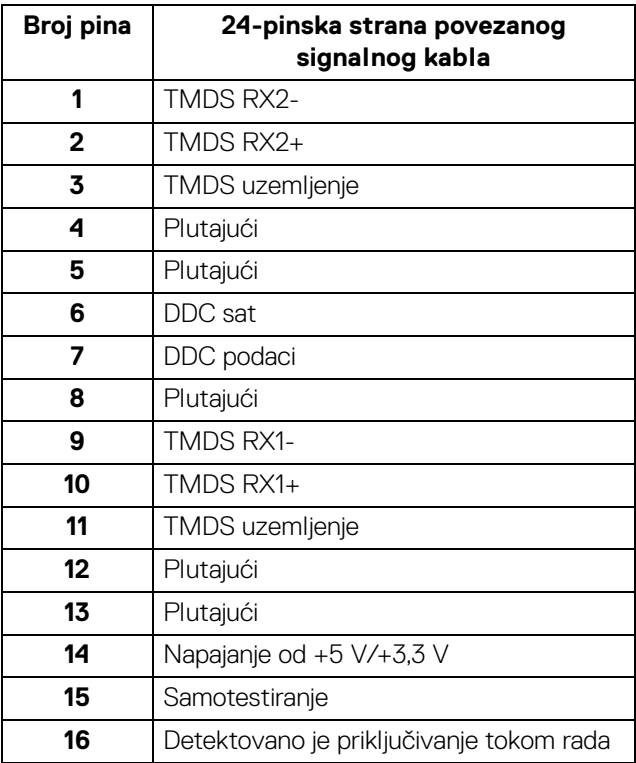

**│ O vašem monitoru**

 $(\kappa L)$ 

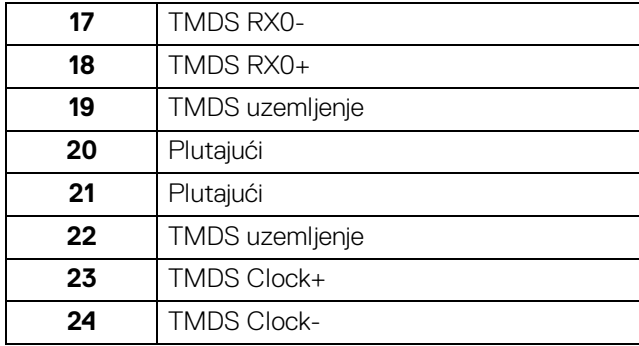

#### **VGA konektor**

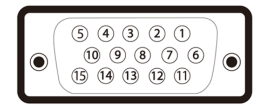

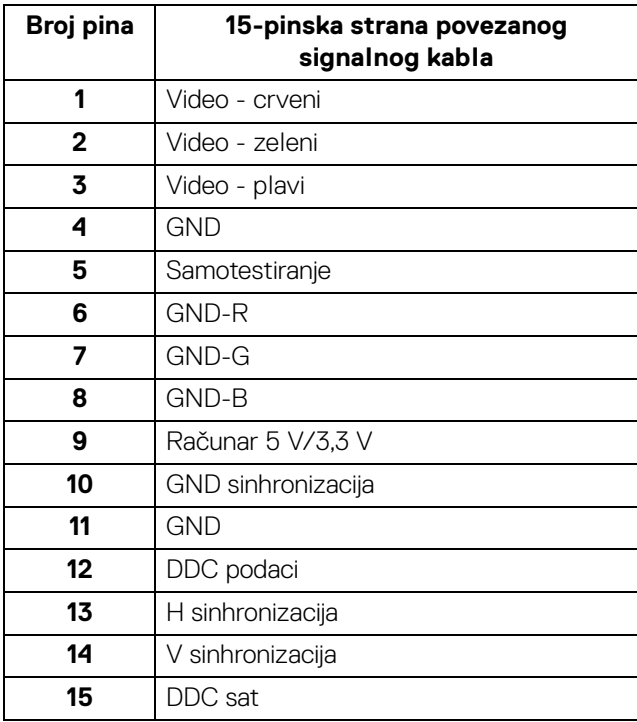

(dell

## <span id="page-23-0"></span>**Plug and Play mogućnost**

Možete da instalirate monitor u bilo kom sistemu koji je kompatibilan sa Plug and Play mogućnošću. Monitor automatski obezbeđuje računarskom sistemu svoj EDID (Extended Display Identification Data) korišćenjem protokola kanala za prikaz podataka (DDC) tako da sistem može sam da se konfiguriše i optimizuje podešavanja monitora. Većina instalacija monitora je automatska; možete izabrati različita podešavanja po želji. Za više informacija o promeni podešavanja monitora, pogledajte [Rukovanje monitorom](#page-35-3).

## <span id="page-23-1"></span>**Interfejs univerzalnog serijskog busa (USB)**

Ovaj odeljak vam pruža informacije o USB portovima koji su dostupni na monitoru.

#### **NAPOMENA: Monitor je kompatibilan sa USB 3.0 super brzine i USB 2.0 velike brzine.**

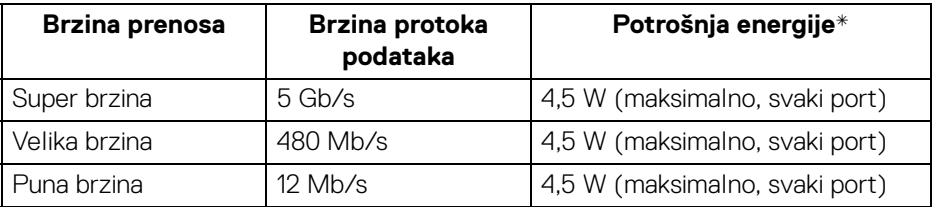

#### <span id="page-23-2"></span>**USB 3.0**

#### <span id="page-23-3"></span>**USB 2.0**

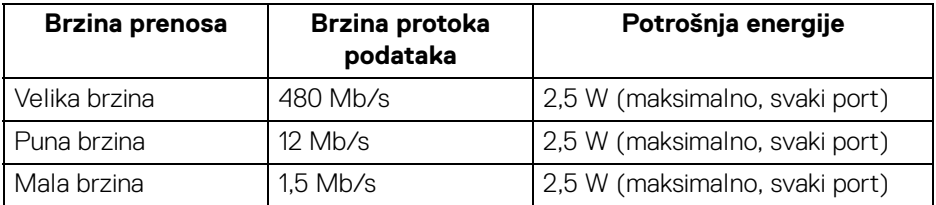

### <span id="page-24-0"></span>**USB 3.0 konektor za otpremanje**

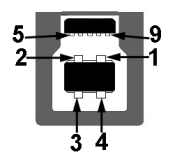

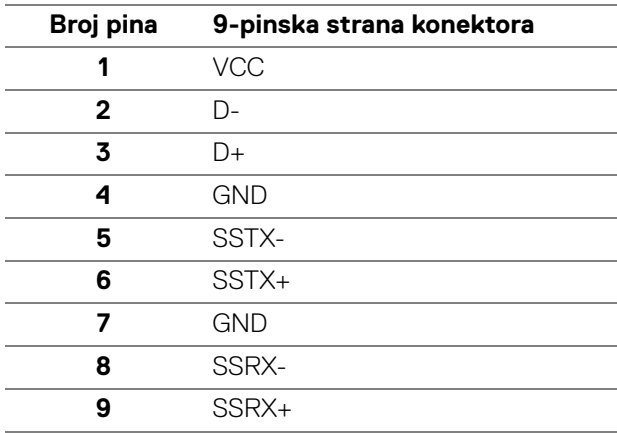

## <span id="page-24-1"></span>**USB 3.0 konektor za preuzimanje**

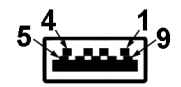

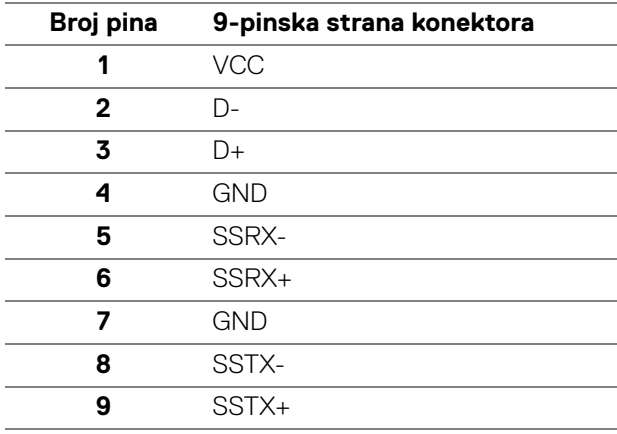

DELL

#### <span id="page-25-0"></span>**USB 2.0 konektor za preuzimanje**

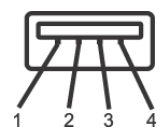

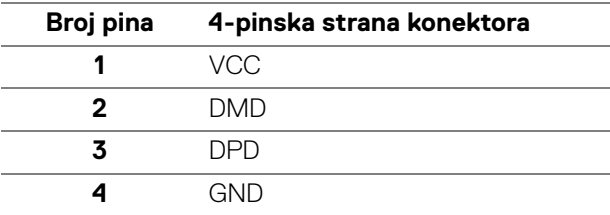

#### <span id="page-25-1"></span>**USB portovi**

- 1 za otpremanje donji
- 2 za preuzimanje donji
- 2 za preuzimanje bočni
- **NAPOMENA: USB 3.0 funkcionalnost zahteva računar komaptibilan sa USB 3.0.**
- **NAPOMENA: USB portovi na monitoru rade samo kada je monitor uključen ili se nalazi u režimu štednje energije. Ukoliko isključite monitor i ponovo ga uključite, priključenim periferijskim uređajima će biti potrebno nekoliko sekundi da povrate normalnu funkcionalnost.**

#### <span id="page-25-2"></span>**Kvalitet LCD monitora i politika piksela**

Tokom procesa proizvodnje LCD monitora, nije neuobičajeno da jedan ili više piksela postanu fiksirani u neizmenjenom stanju koje se teško uočava i ne utiče na kvalitet ili upotrebljivost displeja. Za više informacija o kvalitetu Dell monitora i politici piksela, pogledajte [www.dell.com/support/monitors](https://www.dell.com/support/monitors).

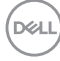

## <span id="page-26-0"></span>**Smernice za održavanje**

#### <span id="page-26-1"></span>**Čišćenje vašeg monitora**

#### **OPREZ: Pročitajte i pratite** [Bezbednosna uputstva](#page-68-4) **pre čišćenja monitora.**

#### **UPOZORENJE: Pre čišćenja monitora, izvucite kabl za napajanje monitora iz električne utičnice.**

Za najbolje prakse, pratite uputstva na listi u nastavku dok raspakujete, čistite ili rukujete svojim monitorom:

- Da biste očistili svoj antistatički ekran, lagano navlažite meku, čistu krpu vodom. Ako je moguće, koristite specijalnu maramicu za čišćenje ekrana ili rastvor pogodan za antistatički premaz. Nemojte koristiti benzen, razređivač, amonijak, abrazivna sredstva za čišćenje ili komprimovani vazduh.
- Za čišćenje monitora koristite blago navlaženu, toplu krpu. Izbegavajte korišćenje deterdženta bilo koje vrste pošto neki deterdženti ostavljaju mlečno beli sloj na monitoru.
- Ukoliko primetite beli prah kada raspakujete monitor, izbrišite ga krpom.
- Pažljivo rukujte monitorom pošto monitor tamnije boje može da se izgrebe i da se na njemu pojave bele ogrebotine, što je ređi slučaj sa monitorom svetlijih boja.
- Da biste zadržali najbolji kvalitet slike na vašem monitoru, koristite dinamički promenljiv čuvar ekrana i isključite monitor kada se ne koristi.

**D**<sup></sup>

# <span id="page-27-0"></span>**Podešavanje monitora**

## <span id="page-27-1"></span>**Pričvršćivanje stalka**

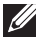

**NAPOMENA: Stalak nije montiran u fabrici prilikom isporučivanja.**

**NAPOMENA: Sledeća uputstva mogu da se primene za postavljanje stalka isporučenog uz monitor. Ako postavljate stalak koji ste kupili na bilo kom drugom mestu, pratite uputstva za podešavanje koje ste dobili uz stalak.**

Za pričvršćivanje stalka monitora:

- **1.** Pratite uputstva na kartonskim preklopima za skidanje stalka sa gornjeg jastučića koji ga učvršćava.
- **2.** Uklonite držač stalka i postolje stalka iz folije.

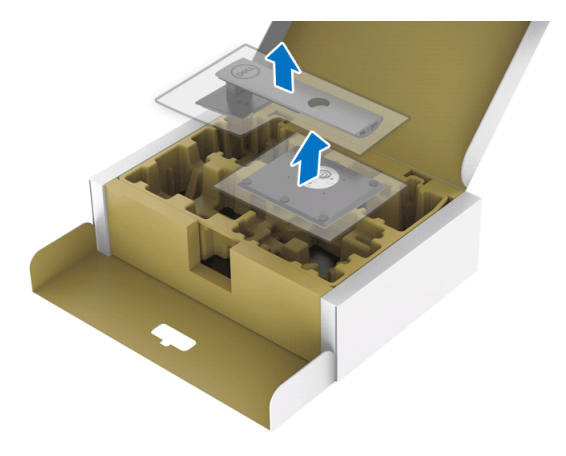

- **3.** Umetnite krakove osnove stalka u otvor stalka do kraja.
- **4.** Podignite ručicu sa zavrtnjem i okrenite zavrtanj u smeru kretanja kazaljki na satu.

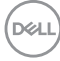

**5.** Nakon što potpuno zategnete zavrtanj, preklopite ručicu sa zavrtnjem tako da potpuno uđe u otvor.

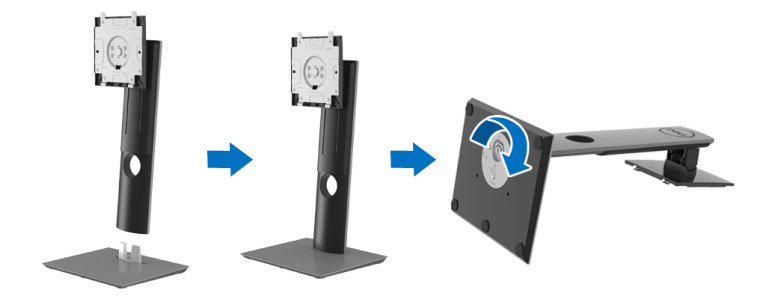

**6.** Podignite poklopac, kao što je prikazano, da biste pristupili VESA području za sastavljanje stalka.

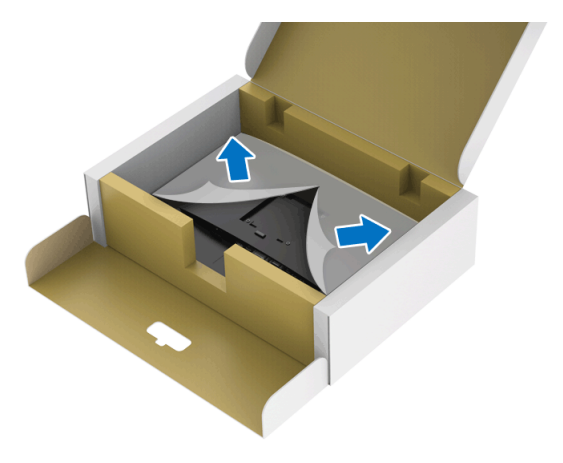

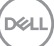

- **7.** Pričvrstite sklop stalka na monitor.
	- **a.** Postavite dva kraka u gornjem delu stalka na žleb na poleđini monitora.
	- **b.** Pritisnite stalak nadole dok se ne uglavi na mesto.

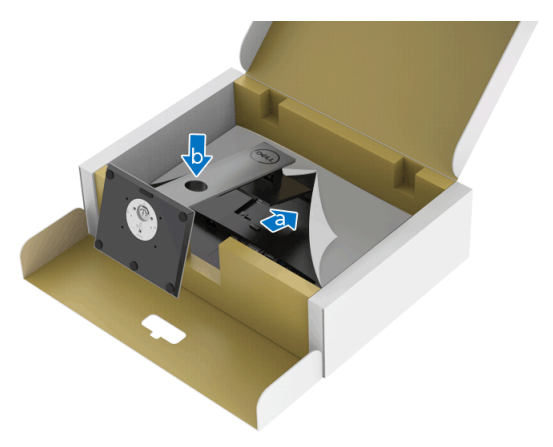

**8.** Uspravite monitor.

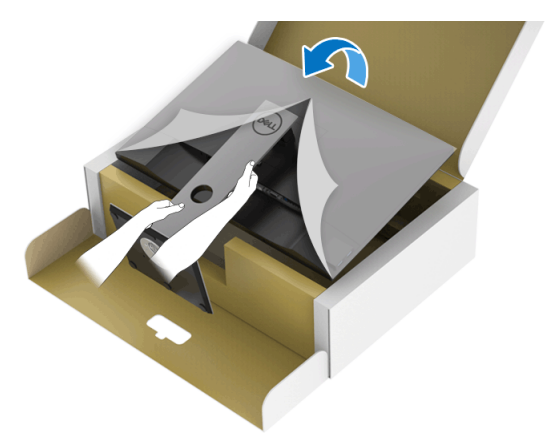

**NAPOMENA: Pažljivo podignite monitor da biste sprečili da isklizne ili padne.**

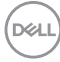

**9.** Skinite poklopac sa monitora.

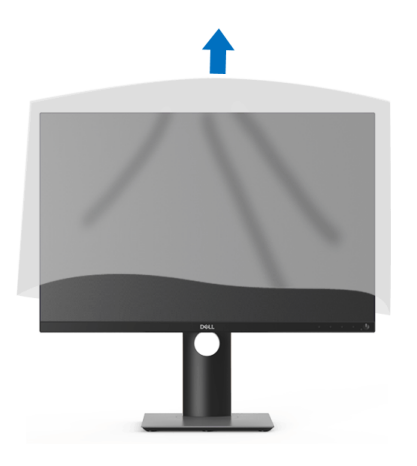

### <span id="page-30-0"></span>**Povezivanje vašeg monitora**

- **UPOZORENJE: Pre nego što započnete procedure u ovom odeljku, pratite** [Bezbednosna uputstva](#page-68-4)**.**
- **NAPOMENA: Dell monitori su dizajnirani za optimalan rad sa inoks kablovima koje isporučuje kompanija Dell. Dell ne garantuje video kvalitet i performanse kada se koriste kablovi koje nije isporučila kompanija Dell.**
- **NAPOMENA: Usmerite kablove kroz otvor za organizovanje kablova pre nego što ih povežete.**
- **NAPOMENA: Nemojte povezivati sve kablove na računar istovremeno.**
- **NAPOMENA: Grafika se koristi samo u svrhe ilustracije. Izgled računara može da se razlikuje.**

Da biste povezali monitor na računar:

- **1.** Isključite računar i odvojite kabl za napajanje.
- **2.** Povežite DisplayPort, HDMI, VGA ili DVI kabl sa svog monitora na računar.

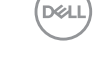

#### <span id="page-31-0"></span>**Povezivanje DisplayPort (DisplayPort na DisplayPort) kabla**

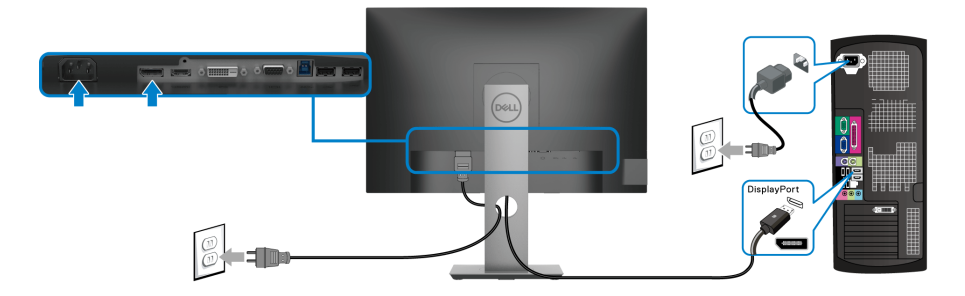

#### <span id="page-31-1"></span>**Povezivanje HDMI kabla (opcija)**

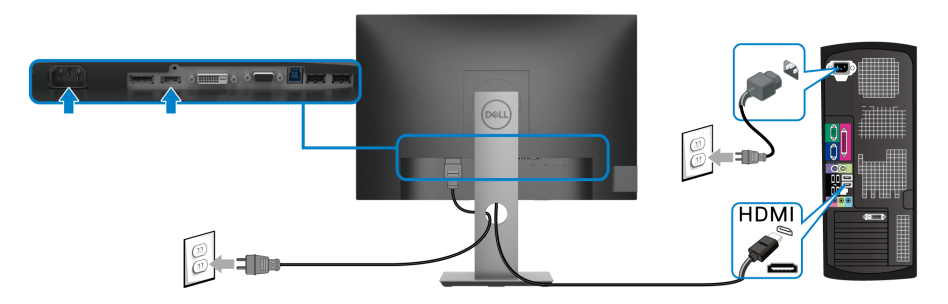

#### <span id="page-31-2"></span>**Povezivanje VGA kabla (opcija)**

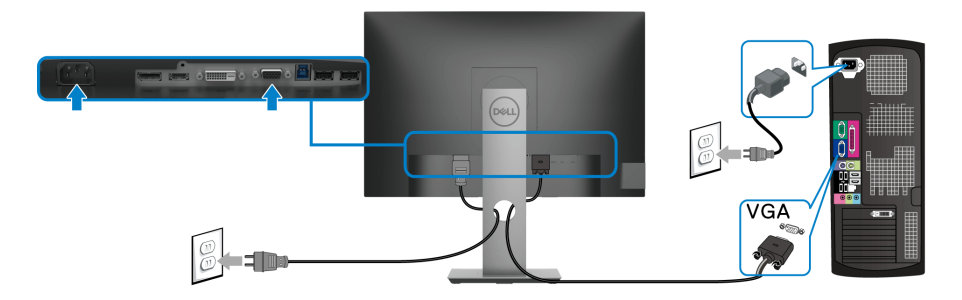

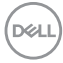

#### <span id="page-32-0"></span>**Povezivanje DVI kabla (opcija)**

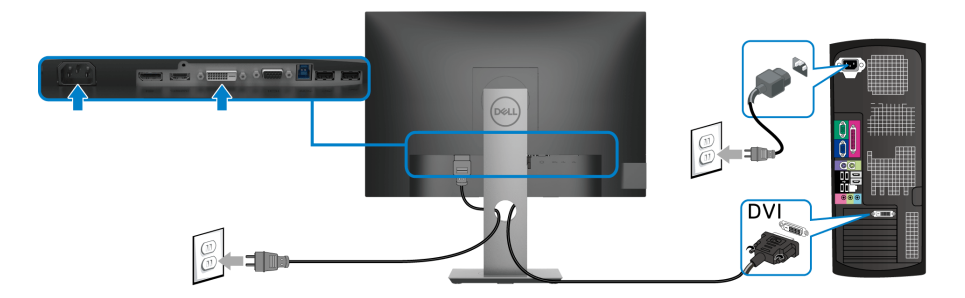

#### <span id="page-32-1"></span>**Povezivanje USB 3.0 kabla**

Nakon što završite povezivanje VGA/DisplayPort/HDMI/DVI kabla, pratite procedure u nastavku da biste povezali USB 3.0 kabl na računar i završili podešavanje monitora:

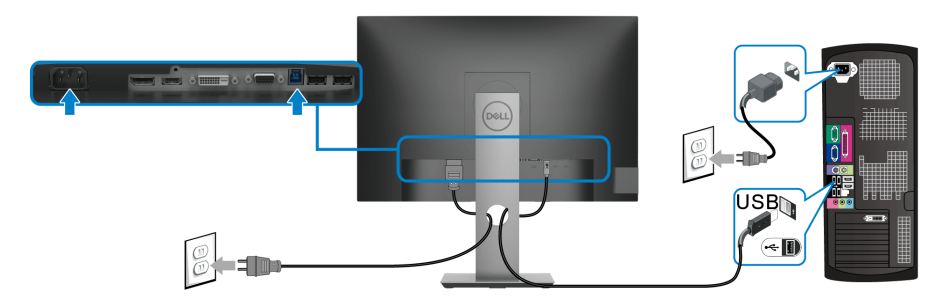

- **1.** Povežite USB 3.0 port za otpremanje (kabl je isporučen) na odgovarajući USB 3.0 port na vašem računaru. (Pogledajte [Donja strana](#page-11-1) za više informacija.)
- **2.** Povežite USB 3.0 periferijske uređaje na USB 3.0 portove za preuzimanje na monitoru.
- **3.** Priključite kablove za napajanje za računar i monitor u obližnju utičnicu.

#### **NAPOMENA: Koristite otvor za kablove na stalku monitora da organizujete kablove.**

**4.** Uključite monitor i računar. Ukoliko vaš monitor prikaže sliku, instalacija je završena. Ako ne prikazuje sliku, pogledajte [Problemi specifični za univerzalni serijski bus \(USB\)](#page-67-1).

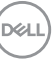

## <span id="page-33-0"></span>**Organizovanje kablova**

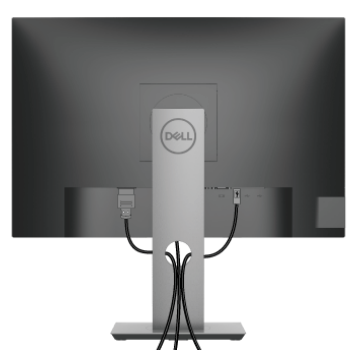

Nakon priključivanja svih neophodnih kablova na monitor i računar, (pogledajte [Povezivanje vašeg monitora](#page-30-0) za priključivanje kablova,) organizujte sve kablove na već prikazan način.

## <span id="page-33-1"></span>**Uklanjanje stalka monitora**

- **NAPOMENA: Da biste sprečili ogrebotine na LCD ekranu tokom uklanjanja stalka, pobrinite se da postavite monitor na meku, čistu površinu.**
- **NAPOMENA: Sledeća uputstva mogu da se primene za postavljanje stalka isporučenog uz monitor. Ako postavljate stalak koji ste kupili na bilo kom drugom mestu, pratite uputstva za podešavanje koje ste dobili uz stalak.**

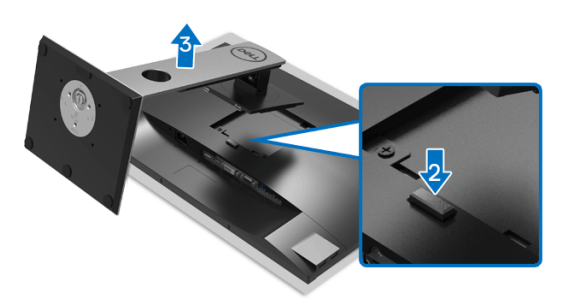

Za uklanjanje stalka:

- **1.** Postavite monitor na meku krpu ili jastuk.
- **2.** Pritisnite i zadržite dugme za otpuštanje stalka.
- **3.** Podignite stalak i udaljite ga od monitora.

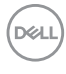

## <span id="page-34-0"></span>**VESA zidna montaža (opcionalno)**

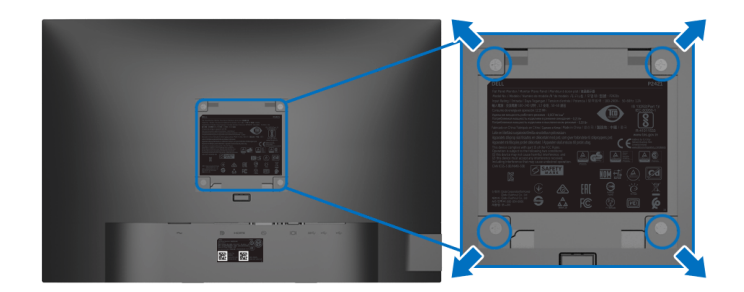

(Dimenzije zavrtnja: M4 x 10 mm).

Pogledajte uputstvo koje se isporučuje uz komplet za zidnu montažu kompatibilan sa VESA.

- **1.** Stavite panel monitora na meku krpu ili jastuk na stabilnom, ravnom stolu.
- **2.** Skinite stalak. (Pogledajte [Uklanjanje stalka monitora](#page-33-1))
- **3.** Koristite Phillips krstasti odvijač za uklanjanje četiri zavrtnja koja učvršćuju plastični poklopac.
- **4.** Pričvrstite montažni nosač iz kompleta za zidnu montažu na monitor.
- **5.** Montirajte monitor na zid. Za više informacija, pogledajte dokumentaciju koja je isporučena uz komplet za zidnu montažu.
- **NAPOMENA: Samo za upotrebu sa zidnim montažnim nosačem sa UL ili CSA ili GS liste sa minimalnom težinom ili nosivošću od 14,0 kg.**

DØL

# <span id="page-35-3"></span><span id="page-35-0"></span>**Rukovanje monitorom**

## <span id="page-35-1"></span>**Uključivanje monitora**

Pritisnite dugme za uključivanje i isključivanje da uključite monitor.

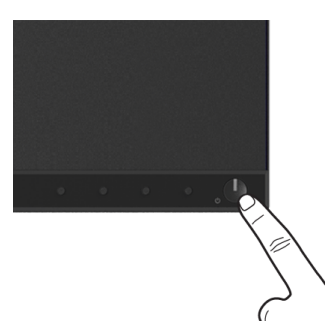

## <span id="page-35-2"></span>**Korišćenje kontrola na prednjoj ploči**

Koristite kontrolnu dugmad sa prednje strane monitora za podešavanje postavki.

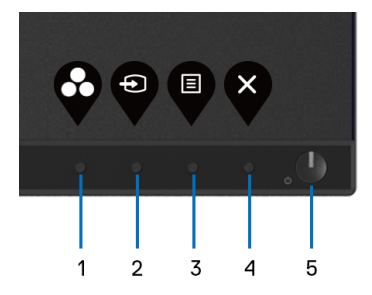

Sledeća tabela opisuje dugmad na prednjoj ploči:

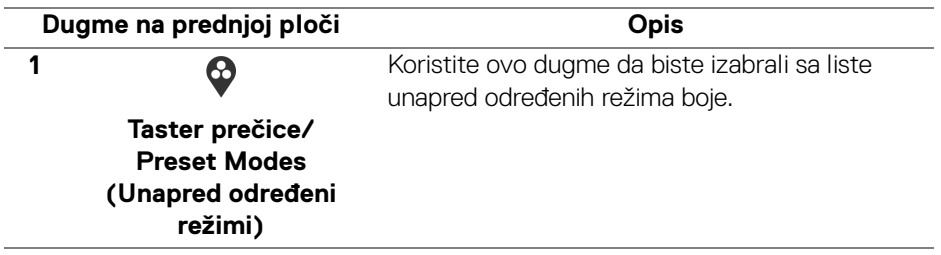

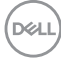

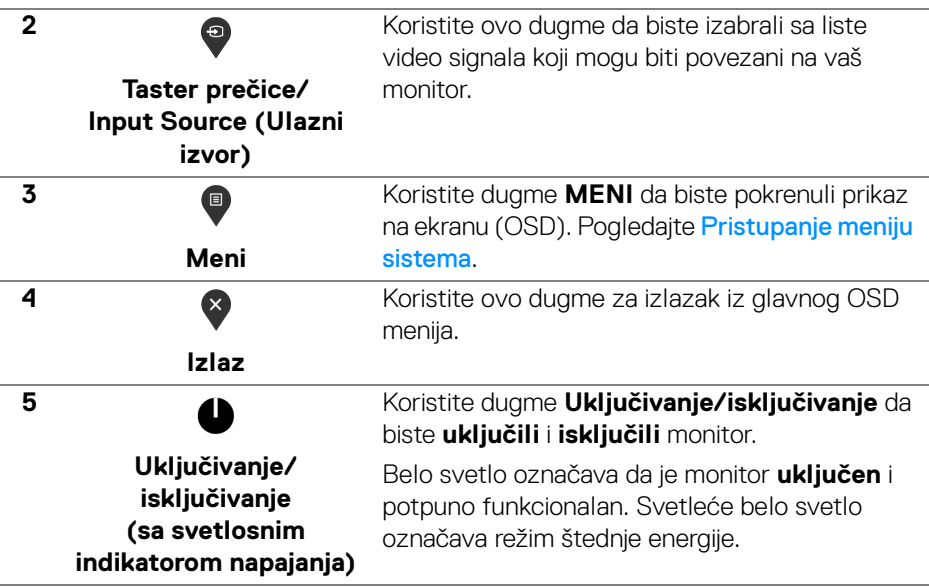

### <span id="page-36-0"></span>**Dugme na prednjoj ploči**

Koristite ovu dugmad sa prednje strane monitora za podešavanje postavki slike.

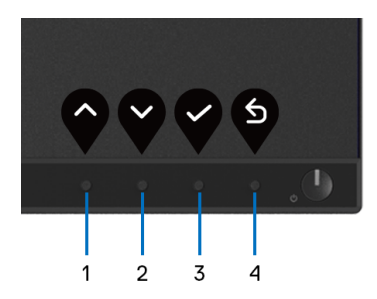

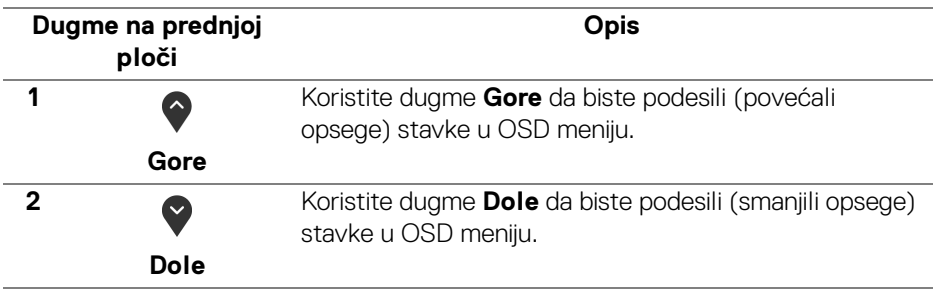

DELI

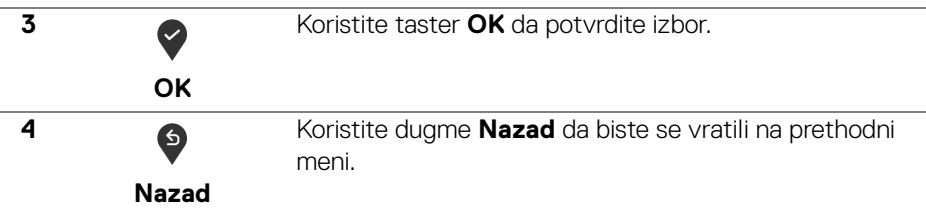

## <span id="page-37-0"></span>**Korišćenje menija prikaza na ekranu (OSD)**

#### <span id="page-37-1"></span>**Pristupanje meniju sistema**

- **NAPOMENA: Ukoliko promenite podešavanja, a zatim ili nastavite do drugog menija ili izađete iz OSD menija, monitor automatski čuva te izmene. Izmene se takođe čuvaju ukoliko promenite podešavanja, a zatim sačekate da OSD meni nestane.**
	- **1.** Pritisnite dugme  $\blacksquare$  za pokretanje OSD menija i prikažite glavni meni.

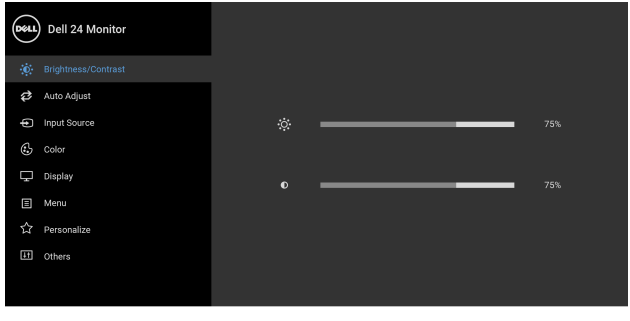

 $\bullet$   $\bullet$   $\bullet$   $\bullet$ 

**NAPOMENA: Auto Adjust (Automatsko podešavanje) je dostupno samo kada koristite analogni (VGA) konektor.**

- 2. Pritisnite dugmad  $\bigcirc$  i  $\bigcirc$  za prebacivanje između opcija podešavanja. Dok prelazite sa jedne ikone na drugu, naziv opcije se označava. Pogledajte sledeću tabelu za kompletnu listu svih opcija dostupnih za monitor.
- **3.** Pritisnite dugme  $\bigcirc$  ili  $\bigcirc$  ili  $\bigcirc$  jednom da biste aktivirali označenu opciju.
- **NAPOMENA: Prikazana dugmad za navođenje (i dugme OK) se mogu I razlikovati u skladu sa menijem koji ste izabrali. Koristite dostupnu dugmad za biranje.**

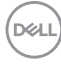

- **4.** Pritisnite dugme  $\bigcirc$  i  $\bigcirc$  da biste izabrali željeni parametar.
- **5.** Pritisnite  $\bigcirc$  da biste ušli u podmeni, a zatim koristite dugmad za navođenje, u skladu sa indikatorima na meniju da biste napravili izmene.
- **6.** Izaberite dugme  $\bullet$  da biste se vratili u glavni meni.

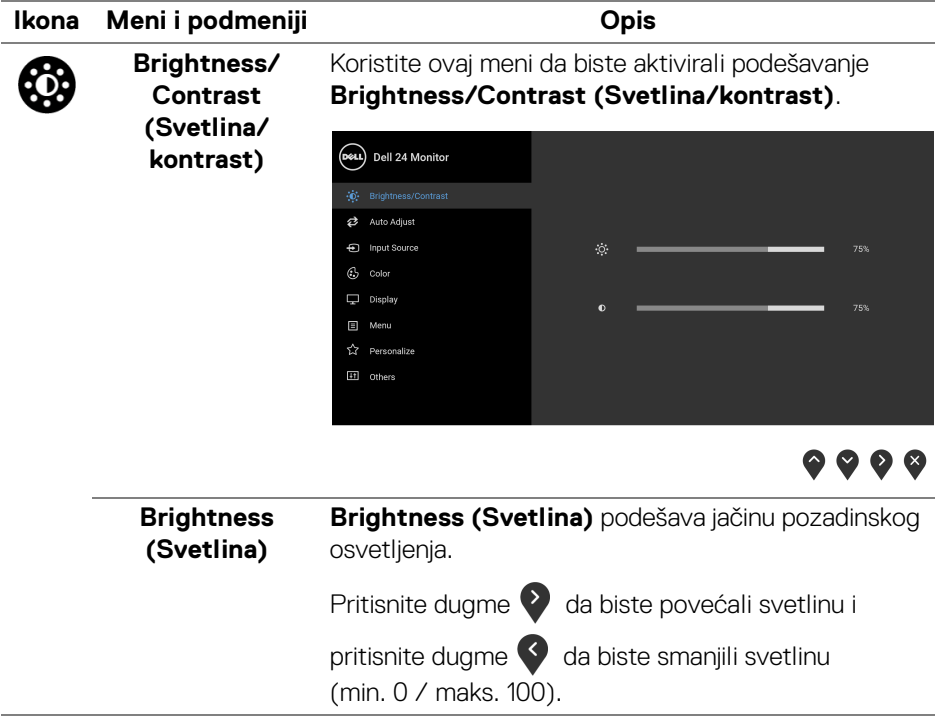

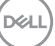

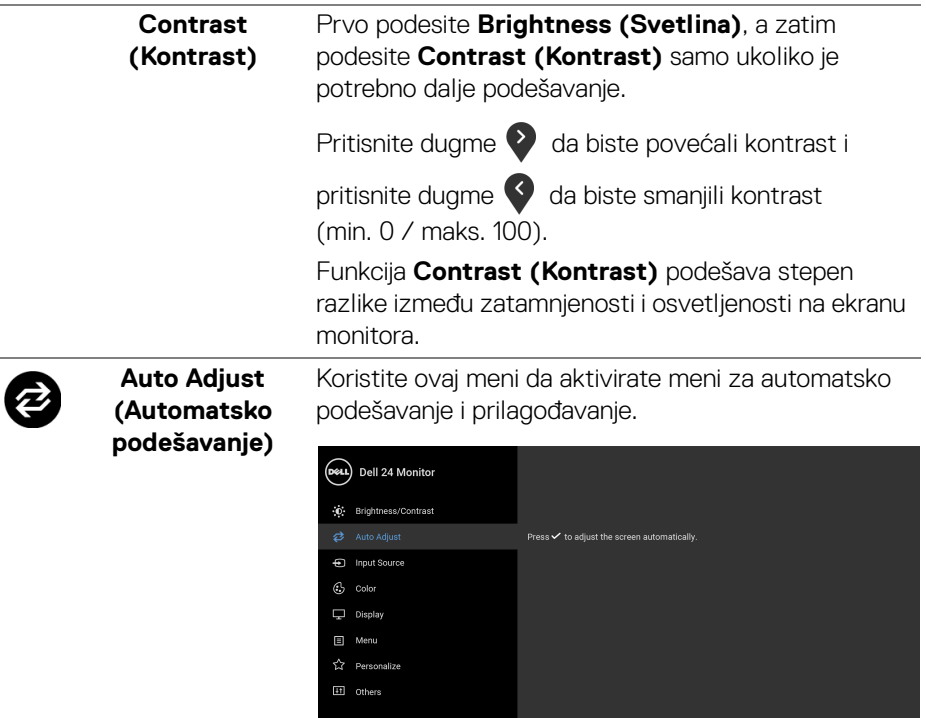

## $\bullet\bullet\bullet\bullet$

#### **Auto Adjust (Automatsko podešavanje)**

omogućava monitoru da sam podesi dolazni video signal. Nakon korišćenja funkcije **Auto Adjust (Automatsko podešavanje)**, dalje možete podesiti svoj monitor korišćenjem komandi **Pixel Clock (Nominalna frekvencija piksela)** (grubo) i **Phase (Faza)** (fino) pod podešavanjima **Display (Displej)**.

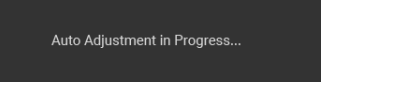

**NAPOMENA:** U većini slučajeva, **Auto Adjust (Automatsko podešavanje)** proizvodi najbolju sliku za vašu konfiguraciju.

<span id="page-40-0"></span>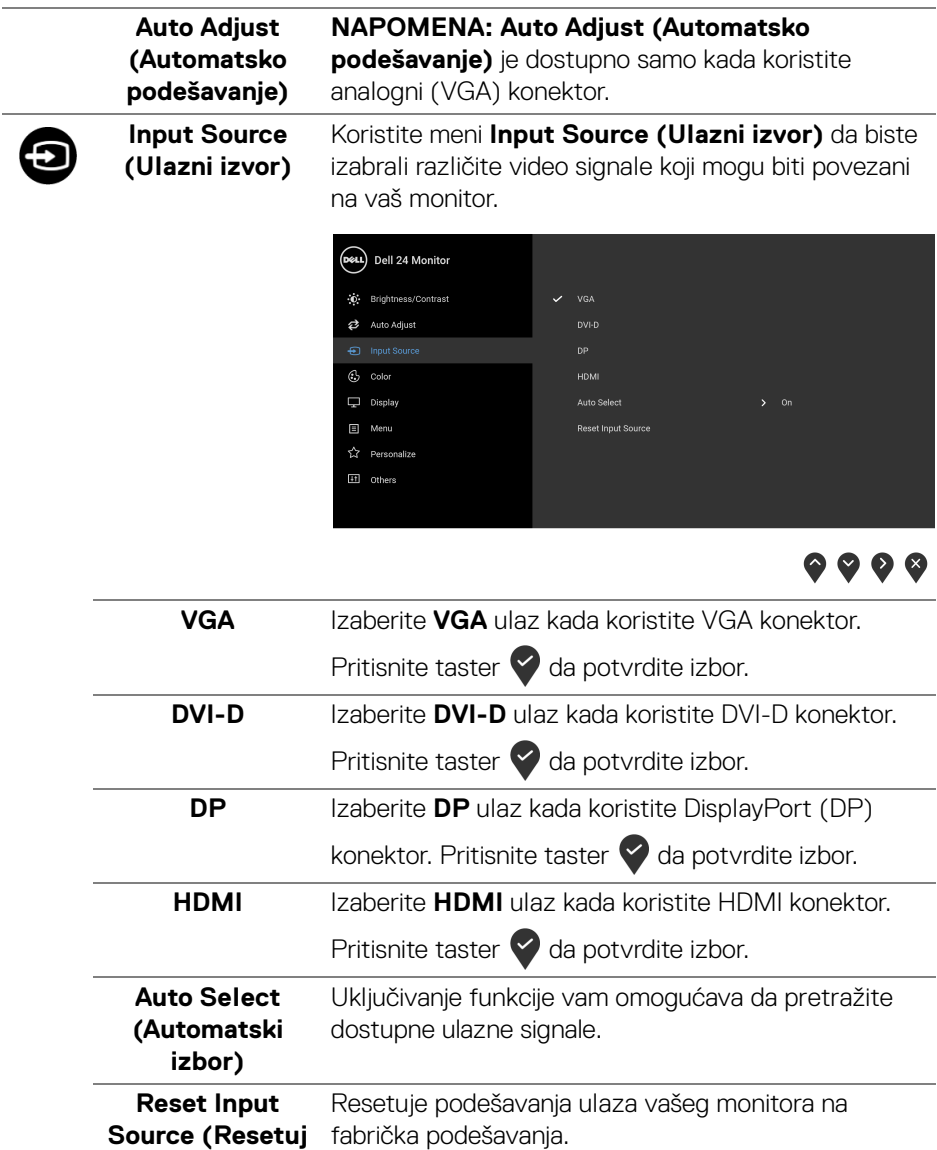

**ulazni signal)**

(dell

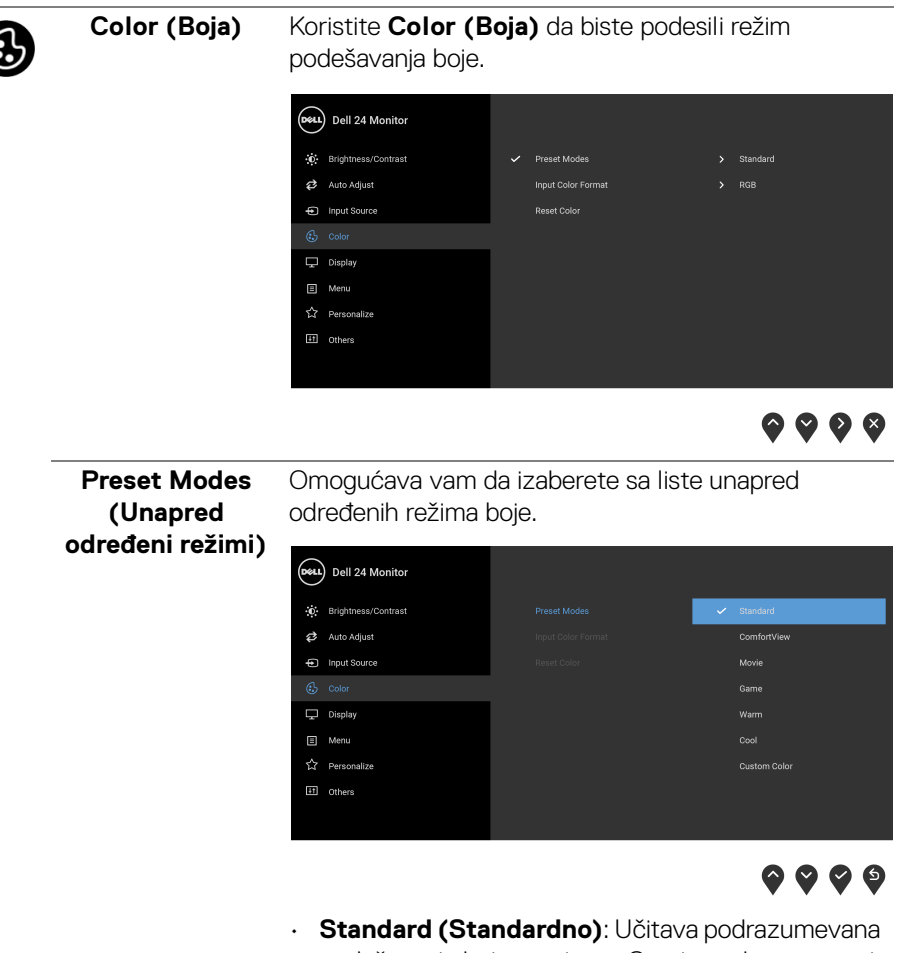

- podešavanja boje monitora. Ovo je podrazumevani unapred podešeni režim.
- **ComfortView**: Smanjuje nivo plavog svetla koje se emituje sa ekrana da bi prikaz bio ugodniji za vaše oči.

**D**&LL

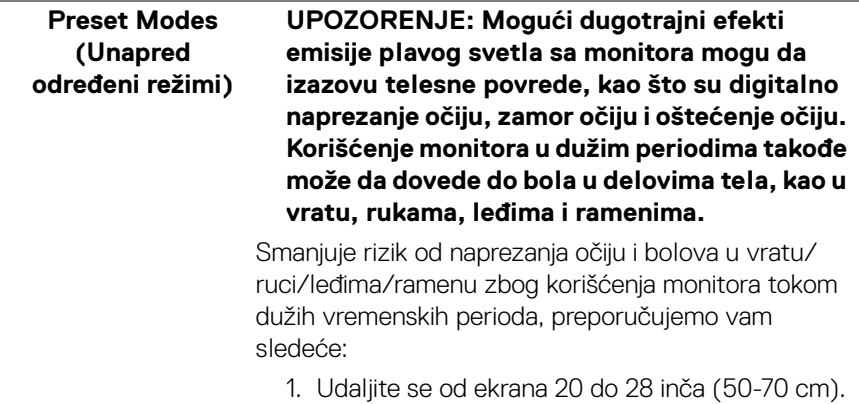

- 2. Trepćite češće da biste navlažili oči ili vodom navlažite oči nakon dužeg korišćenja monitora.
- 3. Pravite redovne i česte pauze od 20 minuta na svaka dva sata.
- 4. Tokom pauza skrenite pogled sa monitora i gledajte u predmet koji je udaljen 20 stopa najmanje 20 sekundi.
- 5. Protegnite se kako bi smanjili tenziju u vratu, rukama, leđima i ramenima tokom pauza.
- **Movie (Film)**: Učitava podešavanja boje idealna za filmove.
- **Game (Igra)**: Učitava podešavanja boje idealna za većinu aplikacija igara.
- **Warm (Topla)**: Predstavlja boje sa nižim temperaturama boja. Ekran izgleda tolije sa crvenom/žutom bojom.
- **Cool (Hladna)**: Predstavlja boje sa višim temperaturama boja. Ekran deluje hladnije sa plavom bojom.

**DEL** 

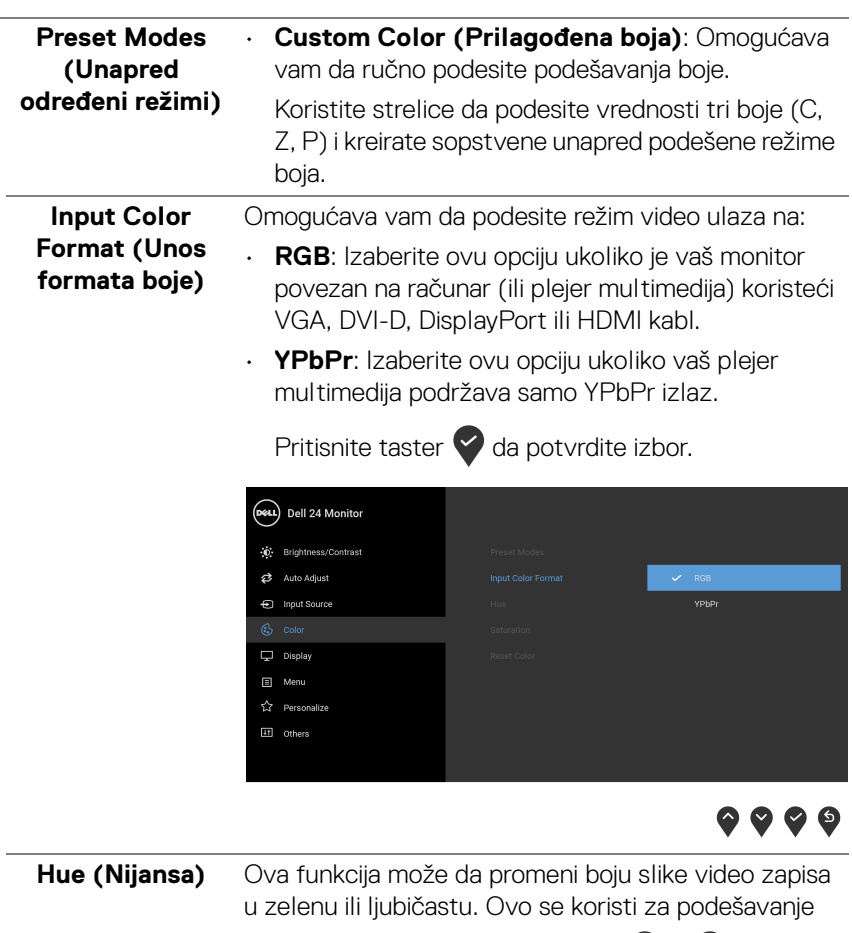

željene nijanse boje kože. Koristite oili v da podesite nijansu od '0' do '100'.

**NAPOMENA:** Podešavanje **Hue (Nijansa)** je dostupno samo kada izaberete unapred određeni režim **Movie (Film)** ili **Game (Igra)**.

(dell

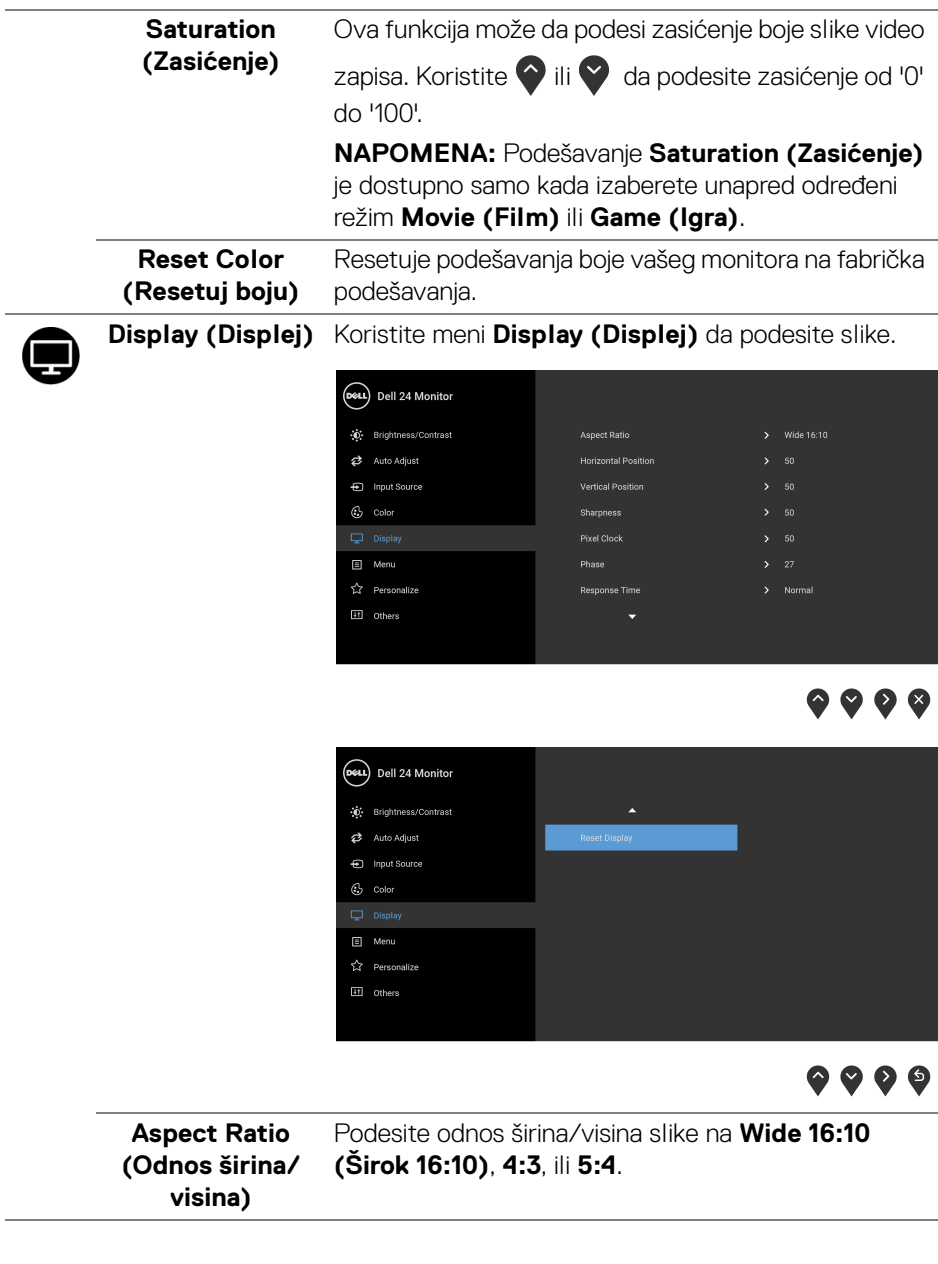

í,

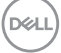

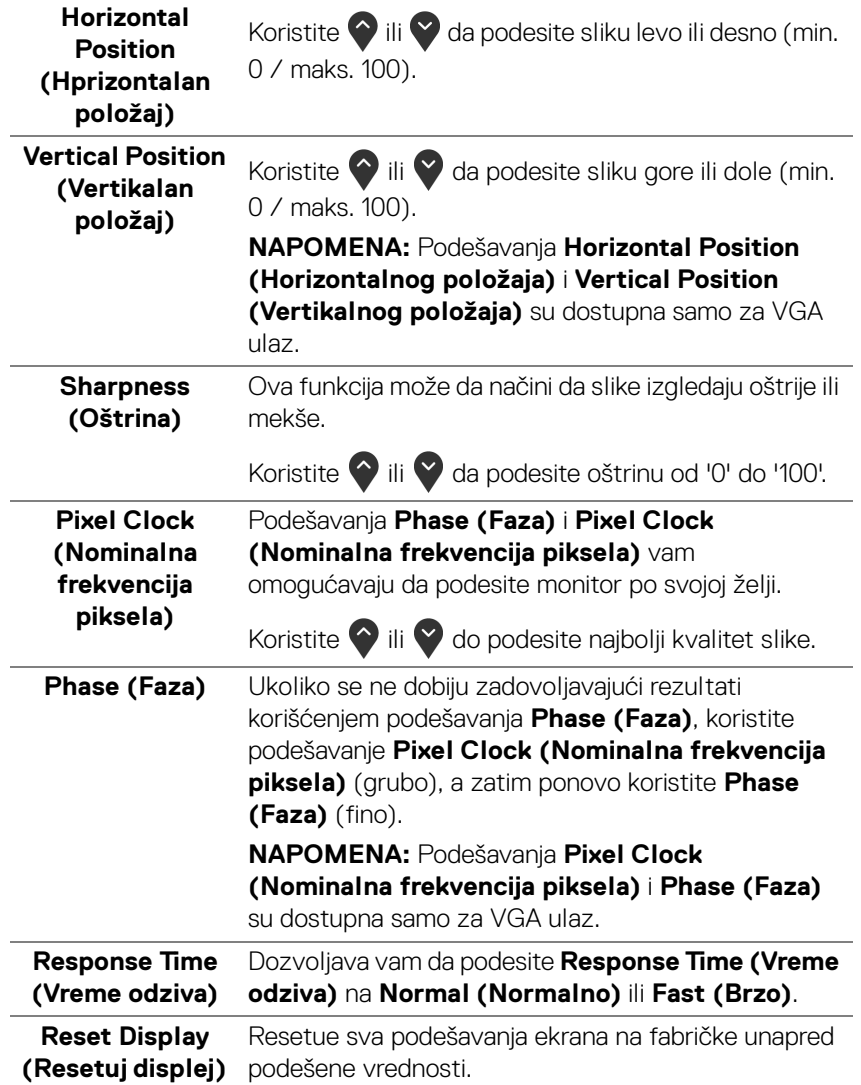

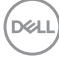

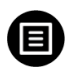

**Menu (Meni)** Izaberite ovu opciju da biste podesili postavke OSD-a, kao što je jezik OSD-a, vremenski period tokom kog meni ostaje na ekranu i tako dalje.

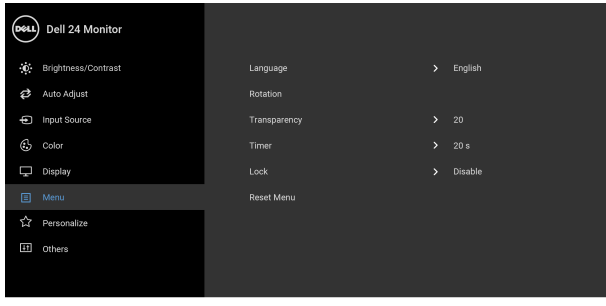

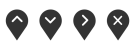

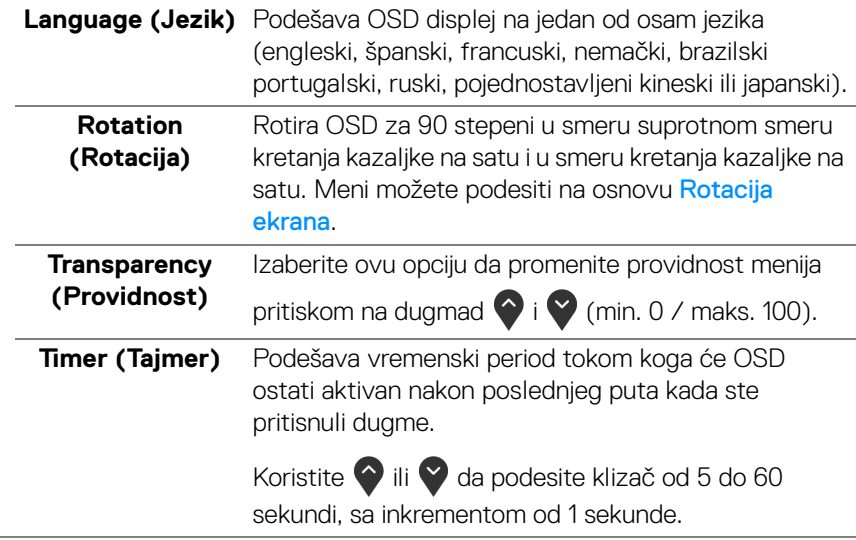

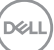

#### **Lock (Zaključavanje)**

Sa zaključanim kontrolnim dugmadima na monitoru, možete sprečiti da neko pristupi kontrolama. Time se takođe sprečava slučajna aktivacija podešavanja sa više uporednih monitora.

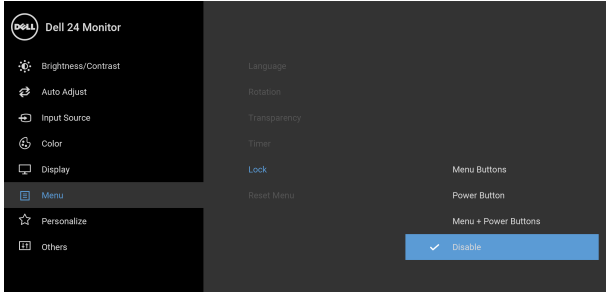

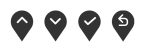

- **Menu Buttons (Dugmad Meni)**: Sva Meni/ funkcijska dugmad (osim dugmeta za uključivanje i isključivanje) su zaključana i korisnik im ne može pristupiti.
- **Power Button (Dugme za uključivanje i isključivanje)**: Zaključano je samo dugme za uključivanje i isključivanje i korisnik mu ne može pristupiti.
- **Menu + Power Buttons (Meni + dugme za uključivanje i isključivanje)**: I Meni/funkcijsko dugme i dugme za uključivanje i isključivanje su zaključani i korisnik im ne može pristupiti.

Podrazumevano podešavanje je **Disable (Onemogući)**.

Alternativna metoda zaključavanja [za Meni/ funkcijsku dugmad]: Takođe možete pritisnuti i zadržati Meni/funkcijsko dugme pored dugmeta za uključivanje i isključivanje oko 4 sekunde da biste podesili opcije zaključavanja.

**NAPOMENA:** Da otključate dugme(ad), pritisnite i zadržite Meni/funkcijsko dugme pored dugmeta za uključivanje i isključivanje oko 4 sekunde.

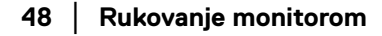

DØL

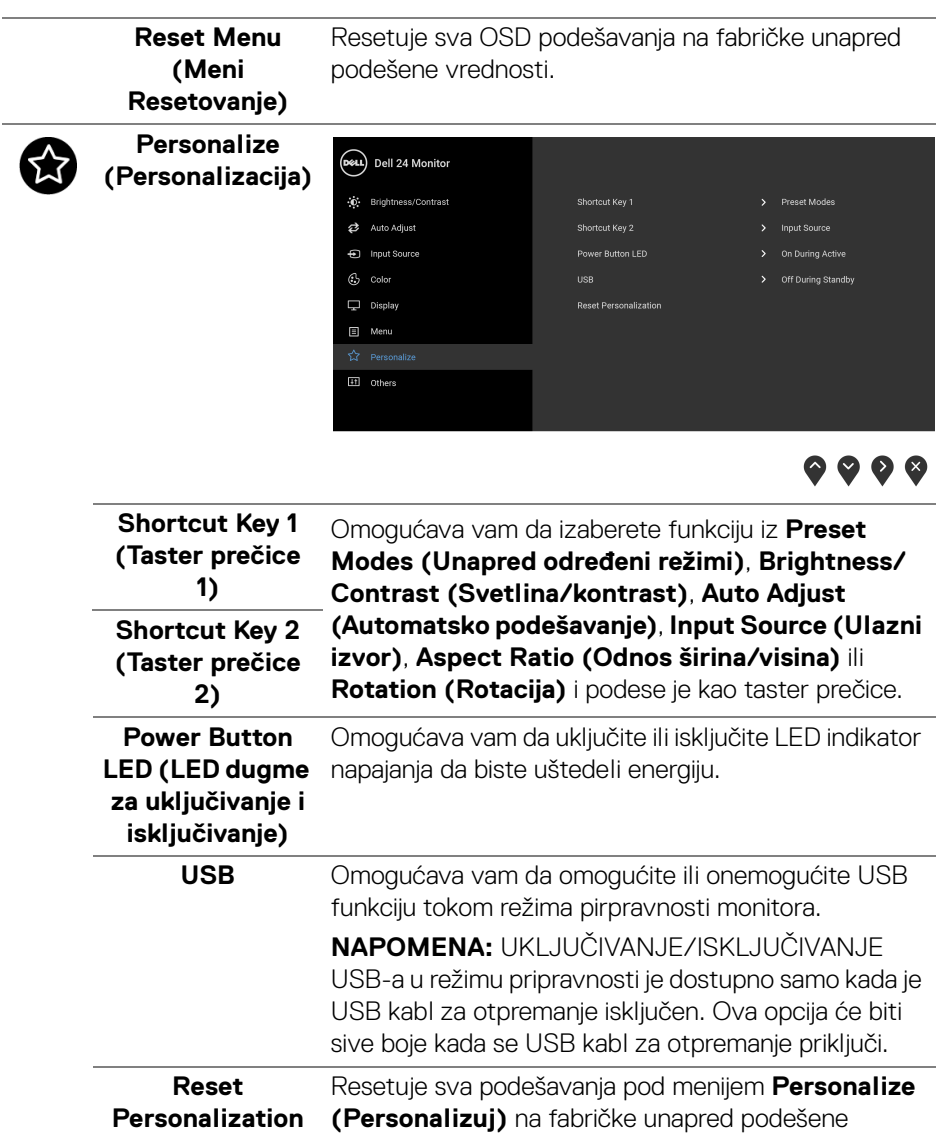

**(Resetovanje personalizacije)** vrednosti.

(dell

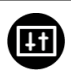

**Others (Ostalo)** Izaberite ovu opciju da biste podesili OSD postavke, kao što su **DDC/CI**, **LCD Conditioning (LCD kondicioniranje)** i tako dalje.

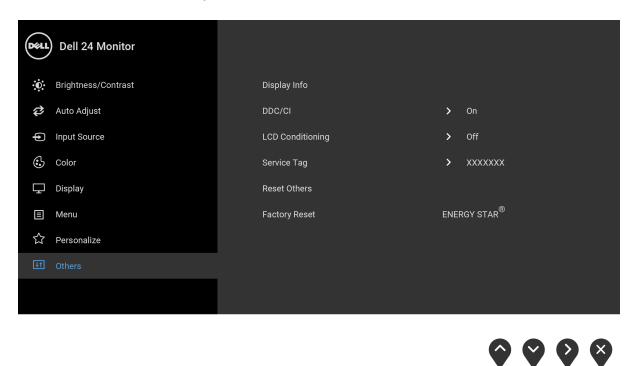

**Display Info**  Prikazuje trenutna podešavanja monitora. **(Prikaz informacija) DDC/CI DDC/CI** (Kanal za prikaz podataka/interfejs za komande) omogućava da se parametri vašeg monitora (svetlina, balans boje itd.) podese preko softvera na vašem računaru. Možete da onemogućite ovu funkciju tako što ćete izabrati **Off (Isključeno)**. Omogućite ovu funkciju za najbolje korisničko iskustvo i optimalne performanse vašeg monitora.Deal Dell 24 Monitor . Brightness/Contrast Auto Adjust nput Source  $\alpha$ <sup>#</sup>  $C_2$  Color Display **目** Menu ☆ Personalize

 $\bullet$   $\bullet$   $\circ$ 

**D**&LL

#### **LCD Conditioning (LCD kondicioniranje)**

Pomaže u smanjenju ređih slučajeva zadržavanja slike. U zavisnosti od stepena zadržavanja slike, možda je potrebno neko vreme da se program pokrene. Možete da omogućite ovu funkciju tako što ćete izabrati **On (Uključeno)**.

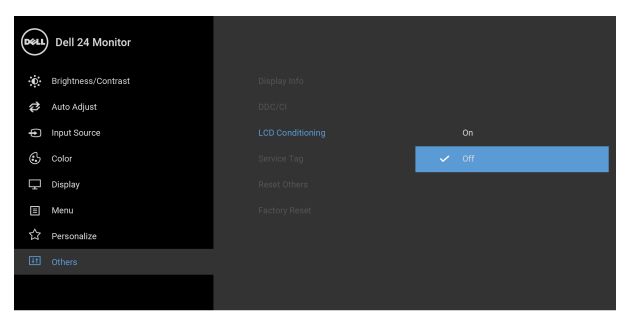

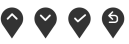

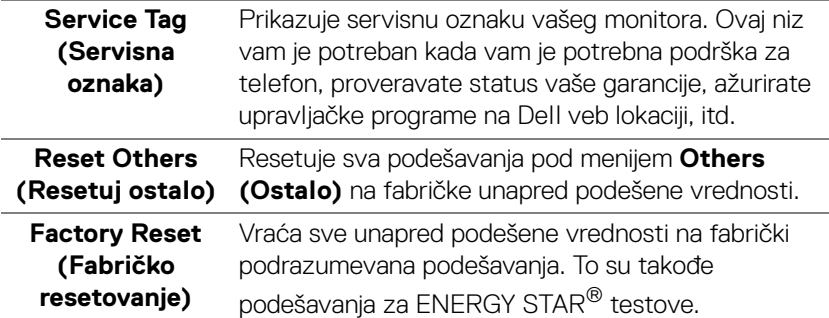

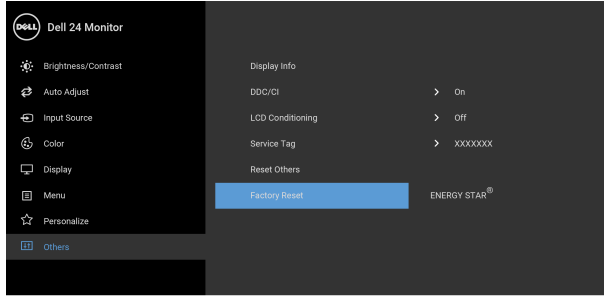

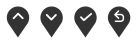

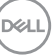

#### <span id="page-51-0"></span>**OSD poruke upozorenja**

Kada monitor ne podržava određeni režim rezolucije, videćete sledeću poruku:

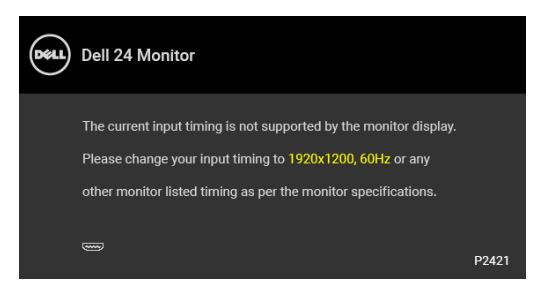

To znači da monitor ne može da se sinhronizuje sa signalom koji prima sa računara. Pogledajte [Specifikacije monitora](#page-12-1) za horizontalne i vertikalne frekventne opsege koje adresira ovaj monitor. Preporučeni režim je 1920 x 1200.

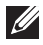

#### **NAPOMENA: Poruka može biti malo drugačija u odnosu na povezani ulazni signal.**

Pre nego što se onemogući **DDC/CI** funkcija, videćete sledeću poruku:

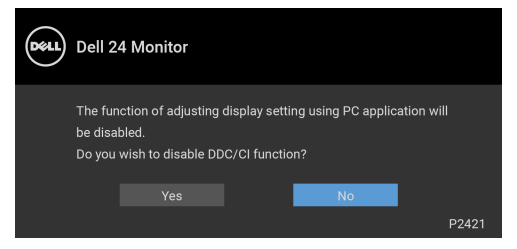

Pre nego što se onemogući funkcija **Lock (Zaključavanje)**, videćete sledeću poruku:

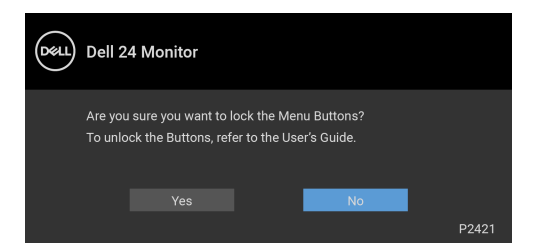

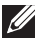

**NAPOMENA: Poruka može biti malo drugačija u odnosu na izabrana podešavanja.**

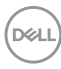

Kada monitor uđe u režim uštede energije, pojavljuje se sledeća poruka:

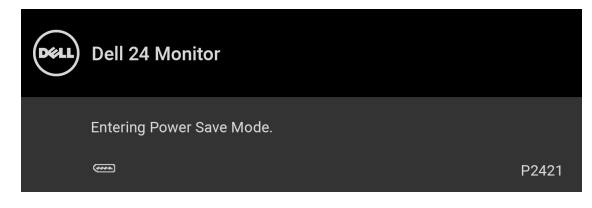

Aktivirajte računar i probudite monitor da biste dobili pristup [OSD](#page-37-0).

#### **NAPOMENA: Poruka može biti malo drugačija u odnosu na povezani ulazni signal.**

OSD funkcioniše samo u normalnom režimu rada. Ukoliko pritisnete bilo koje dugme osim dugmeta za uključivanje i isključivanje u režimu aktivnog isključivanja, pojavljuju se sledeća poruka u zavisnosti od izabranog unosa:

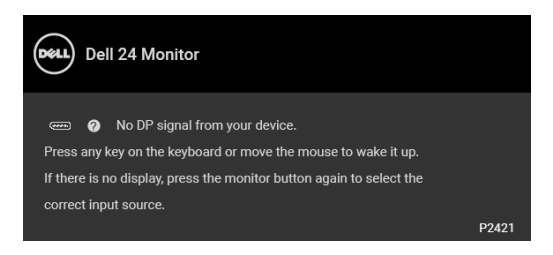

Aktivirajte računar i probudite monitor da biste dobili pristup do [OSD](#page-37-0).

#### **NAPOMENA: Poruka može biti malo drugačija u odnosu na povezani ulazni signal.**

Ukoliko se izabere VGA, DVI-D, DisplayPort ili HDMI ulaz a odgovarajući kabl nije povezan, pojavljuje se plutajući dijalog kao što je prikazano u nastavku.

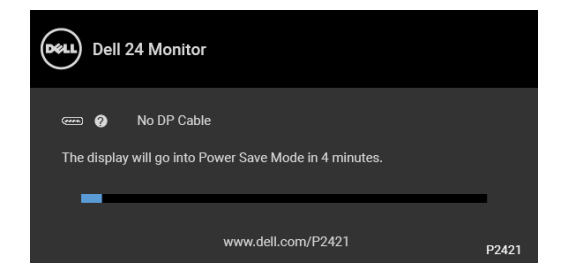

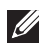

**NAPOMENA: Poruka može biti malo drugačija u odnosu na povezani ulazni signal.**

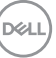

Ako se izabere **Factory Reset (Fabričko resetovanje)**, pojavljuje se sledeća poruka:

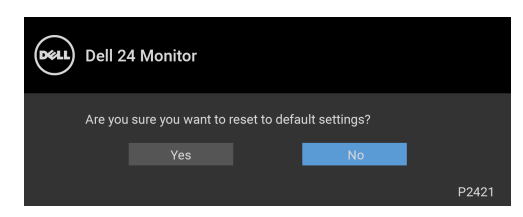

Pogledajte [Rešavanje problema](#page-58-2) za više informacija.

## <span id="page-53-0"></span>**Podešavanje maksimalne rezolucije**

Za podešavanje maksimalne rezolucije monitora:

U operativnim sistemima Windows® 7, Windows® 8 i Windows® 8.1:

- **1.** Samo za operativne sisteme Windows® 8 i Windows® 8.1, izaberite pločicu Radna površina da biste prebacili na klasičnu radnu površinu.
- **2.** Kliknite desnim klikom na radnu površinu i kliknite na **Rezolucija ekrana**.
- **3.** Kliknite na padajuću listu **Rezolucija ekrana** i izaberite **1920 x 1200**.
- **4.** Kliknite na **U redu**.

U operativnom sistemu Windows<sup>®</sup> 10:

- **1.** Kliknite desnim klikom na radnu površinu i kliknite na **Postavke ekrana**.
- **2.** Kliknite na **Napredne postavke ekrana**.
- **3.** Kliknite na padajuću listu **Rezolucija** i izaberite **1920 x 1200**.
- **4.** Kliknite na **Primeni**.

Ukoliko ne vidite 1920 x 1200 kao opciju, možda ćete morati da ažurirate upravljački program grafičke kartice. U zavisnosti od računara, završite jednu od sledećih procedura:

Ukoliko imate Dell radnu površinu na prenosnom računaru:

· Idite na <https://www.dell.com/support>, unesite svoju servisnu oznaku i preuzmite najnoviji upravljački program za vašu grafičku karticu.

Ukoliko koristite računar koji nije proizvod kompanije Dell (prenosni ili stoni):

- Idite na lokaciju za podršku za vaš računar i preuzmite najnovije upravljačke programe grafičke kartice.
- Idite na veb lokaciju grafičke kartice i preuzmite najnovije upravljačke programe grafičke kartice.

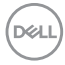

## <span id="page-54-0"></span>**Korišćenje naginjanja, okretanja i vertikalnog proširenja**

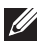

**NAPOMENA: Sledeća uputstva mogu da se primene za postavljanje stalka isporučenog uz monitor. Ako postavljate stalak koji ste kupili na bilo kom drugom mestu, pratite uputstva za podešavanje koje ste dobili uz stalak.**

#### <span id="page-54-1"></span>**Naginjanje, okretanje**

Kada se stalak pričvrsti na monitor, možete da nagnete ili okrenete monitor za najugodniji ugao gledanja.

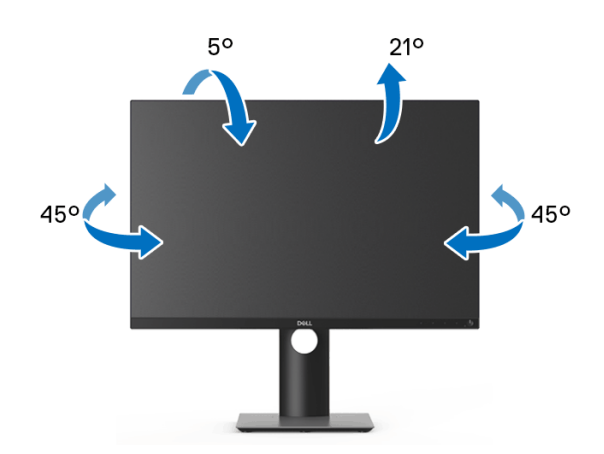

**NAPOMENA: Stalak nije montiran u fabrici prilikom isporučivanja.**

<span id="page-54-2"></span>**Vertikalno proširenje**

**NAPOMENA: Stalak se vertikalno proširuje do 130 mm. Slika u nastavku ilustruje kako se stalak proširuje vertikalno.**

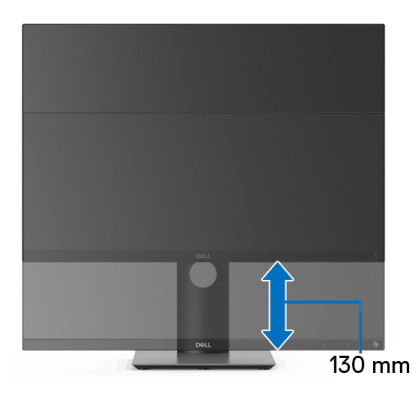

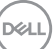

## <span id="page-55-0"></span>**Rotiranje monitora**

Pre nego što zarotirate monitor, vaš monitor treba da bude u potpunosti vertikalno proširen ([Vertikalno proširenje](#page-54-2)) i potpuno podignut nagore da bi se izbeglo udaranje u donju ivicu monitora.

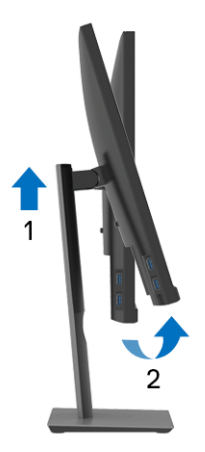

<span id="page-55-1"></span>**Zarotirajte u smeru kretanja kazaljki na satu**

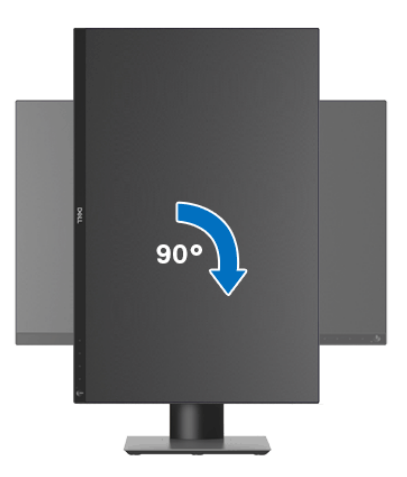

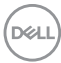

#### <span id="page-56-0"></span>**Zarotirajte u smeru suprotnom smeru kretanja kazaljki na satu**

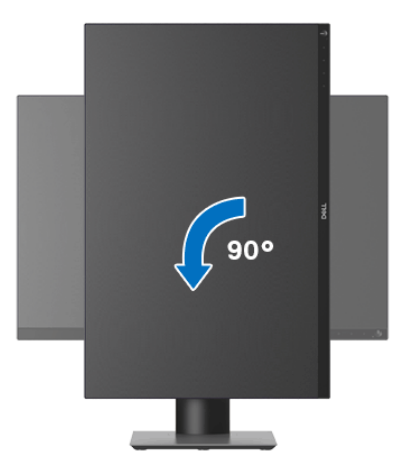

- **NAPOMENA: Da biste koristili funkciju Rotacija ekrana (položeni nasuprot uspravnom prikazu) sa vašim Dell računarom, potreban vam je ažurirani upravljački program grafičke kartice koji se ne isporučuje uz ovaj monitor. Da biste preuzeli upravljački program grafičke kartice, idite na** [www.dell.com/support](https://www.dell.com/support) **i pogledajte odeljak Preuzimanje za Video upravljačke programe za najnovija ažuriranja upravljačkog programa.**
- **NAPOMENA: Kada se nalazite u Uspravnom režimu prikaza, možete iskusiti smanjenje performansi u grafički intenzivnim aplikacijama (3D igre itd.).**

## <span id="page-56-1"></span>**Podešavanje postavki rotacije ekrana vašeg sistema**

Nakon što zarotirate monitor, moraćete da obavite proceduru navedenu u nastavku da biste podesili Postavke rotacije ekrana vašeg sistema.

**NAPOMENA: Ukoliko monitor koristite sa računarom koji nije proizvod kompanije Dell, moraćete da idete na veb lokaciju upravljačkog programa grafičke kartice ili veb lokaciju proizvođača vašeg računara za**  informacije o rotiranju "sadržaja" na ekranu.

Za podešavanje Postavki rotacije ekrana:

- **1.** Kliknite desnim klikom na radnu površinu i kliknite na **Svojstva**.
- **2.** Izaberite karticu **Postavke** i kliknite na **Napredno**.
- **3.** Ukoliko imate ATI grafičku karticu, izaberite karticu **Rotacija** i podesite željenu rotaciju.

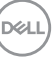

- **4.** Ukoliko imate NVIDIA grafičku karticu, kliknite na karticu **NVIDIA** u levoj koloni izaberite **NVRotate**, a zatim izaberite željeni tip rotacije.
- **5.** Ukoliko imate Intel® grafičku karticu, izaberite karticu **Intel** grafika, kliknite na **Grafička svojstva**, izaberite karticu **Rotacija**, a zatim podesite željenu rotaciju.

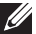

**NAPOMENA: Ukoliko ne vidite opciju rotacije ili ona ne radi pravilno, idite na** [www.dell.com/support](https://www.dell.com/support) **i preuzmite najnoviji upravljački program za vašu grafičku karticu.**

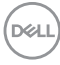

# <span id="page-58-2"></span><span id="page-58-0"></span>**Rešavanje problema**

**UPOZORENJE: Pre nego što započnete procedure u ovom odeljku, pratite** [Bezbednosna uputstva](#page-68-4)**.**

### <span id="page-58-1"></span>**Samotestiranje**

Vaš monitor obezbeđuje samotestiranje koje vam omogućava da proverite da li vaš monitor pravilno funkcioniše. Ukoliko su vaš monitor i računar pravilno povezani ali je ekran monitora i dalje taman, pokrenite samotestirnaje tako što ćete obaviti sledeće korake:

- **1.** Isključite i računar i monitor.
- **2.** Izvucite video kabl iz računara.
- **3.** Uključite monitor.

Plutajući ekran treba da se pojavi na ekranu (na crnoj pozadini) ukoliko monitor ne može da detektuje video signal koji pravilno radi. Dok se nalazi u režimu samotestiranja, LED lampica napajanja nastavlja da svetli belom bojom. Takođe, u zavisnosti od izabranog unosa, jedan od dijaloga prikazan u nastavku će se neprekidno kretati kroz ekran.

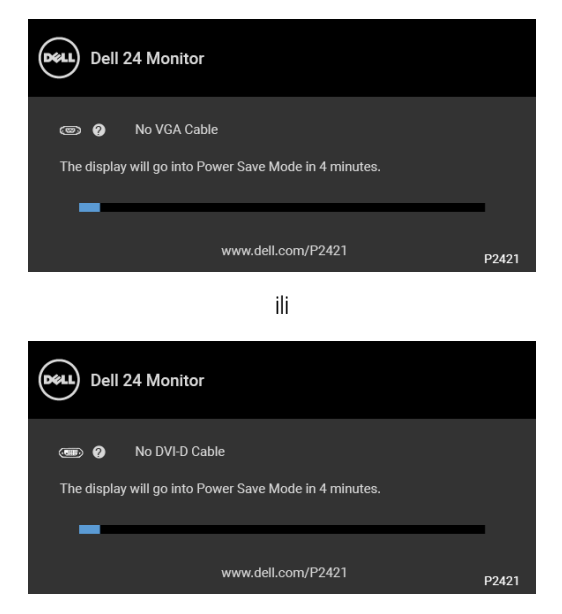

ili

**DEL** 

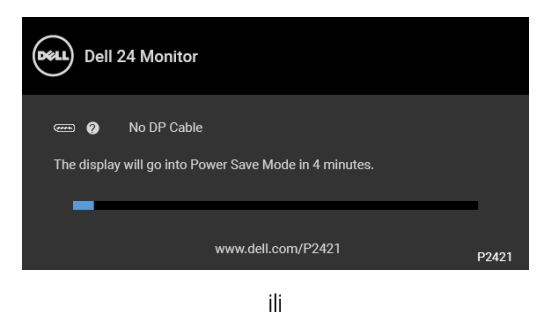

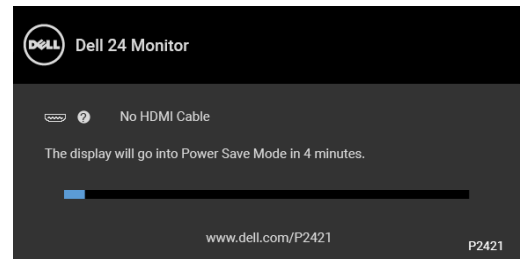

- **4.** Ovo polje se takođe pojavljuje tokom normalnog rada sistema ukoliko video se kabl isključi ili ošteti.
- **5.** Isključite svoj monitor i ponovo povežite video kabl; zatim uključite i računar i monitor.

Ukoliko ekran monitora ostane prazan nakon što koristite prethodnu proceduru, proverite video kontroler i računar, pošto vaš monitor pravilno funkcioniše.

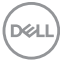

## <span id="page-60-0"></span>**Ugrađena dijagnostika**

Vaš monitor ima ugrađenu dijagnostičku alatku koja vam pomaže da odredite da li je nepravilnost ekrana do koje dolazi inherentan problem sa vašim monitorom ili sa vašim računarom i video karticom.

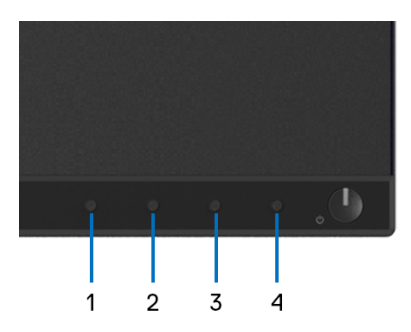

Za pokretanje ugrađene dijagnostike:

- **1.** Pobrinite se da ekran bude čist (nema čestica prašine na površini ekrana).
- **2.** Pritisnite i zadržite **Dugme 4** oko 4 sekunde dok se ne pojavi iskačući meni.
- **3.** Koristite **Dugme 1** ili **Dugme 2** da izaberete dijagnostički alat, a **Dugme 3** koristite za potvrđivanje. Siva test šema se pojavljuje na početku dijagnostičkog programa.
- **4.** Pažljivo pregledajte da li na ekranu ima nepravilnosti.
- **5.** Pritisnite ponovo **Dugme 1** da promenite test šeme.
- **6.** Ponovite korake 4 i 5 da biste pregledali prikaz na crvenom, zelenom, plavom, crnom, belom i ekranu sa tekstom.
- **7.** Pritisnite **Dugme 1** da završite dijagnostički program.

DØ

## <span id="page-61-0"></span>**Uobičajeni problemi**

Sledeća tabela sadrži opšte informacije o uobičajenim problemima sa monitorom do kojih može doći i moguća rešenja:

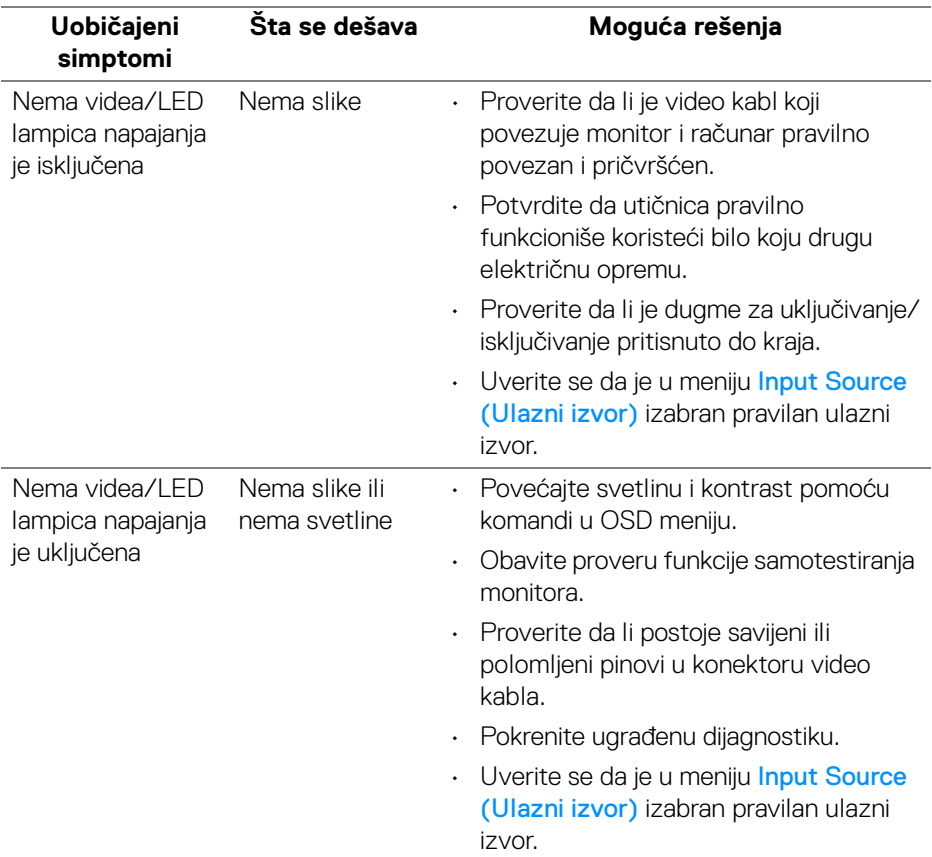

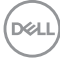

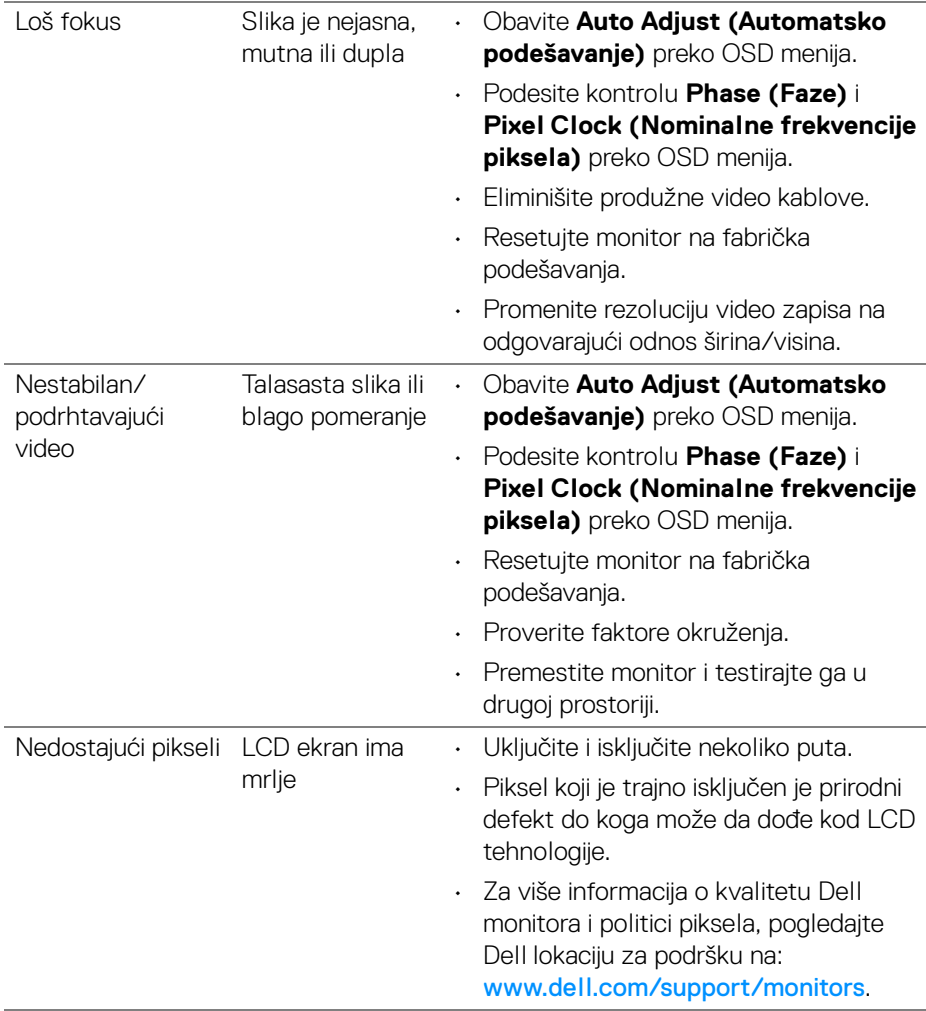

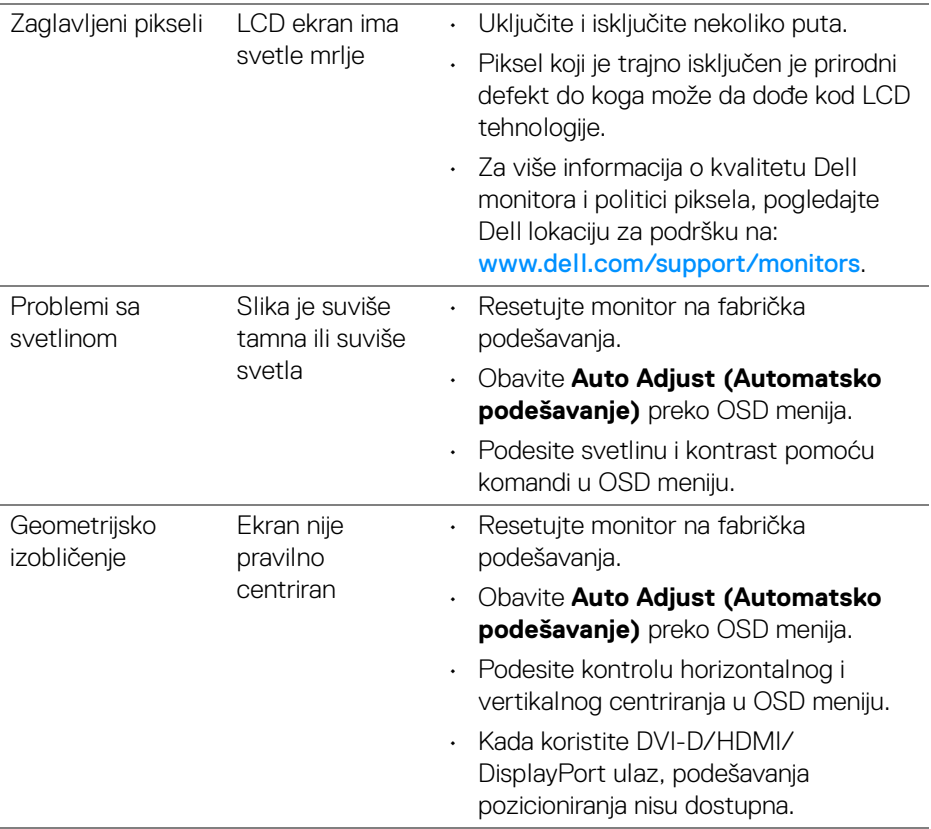

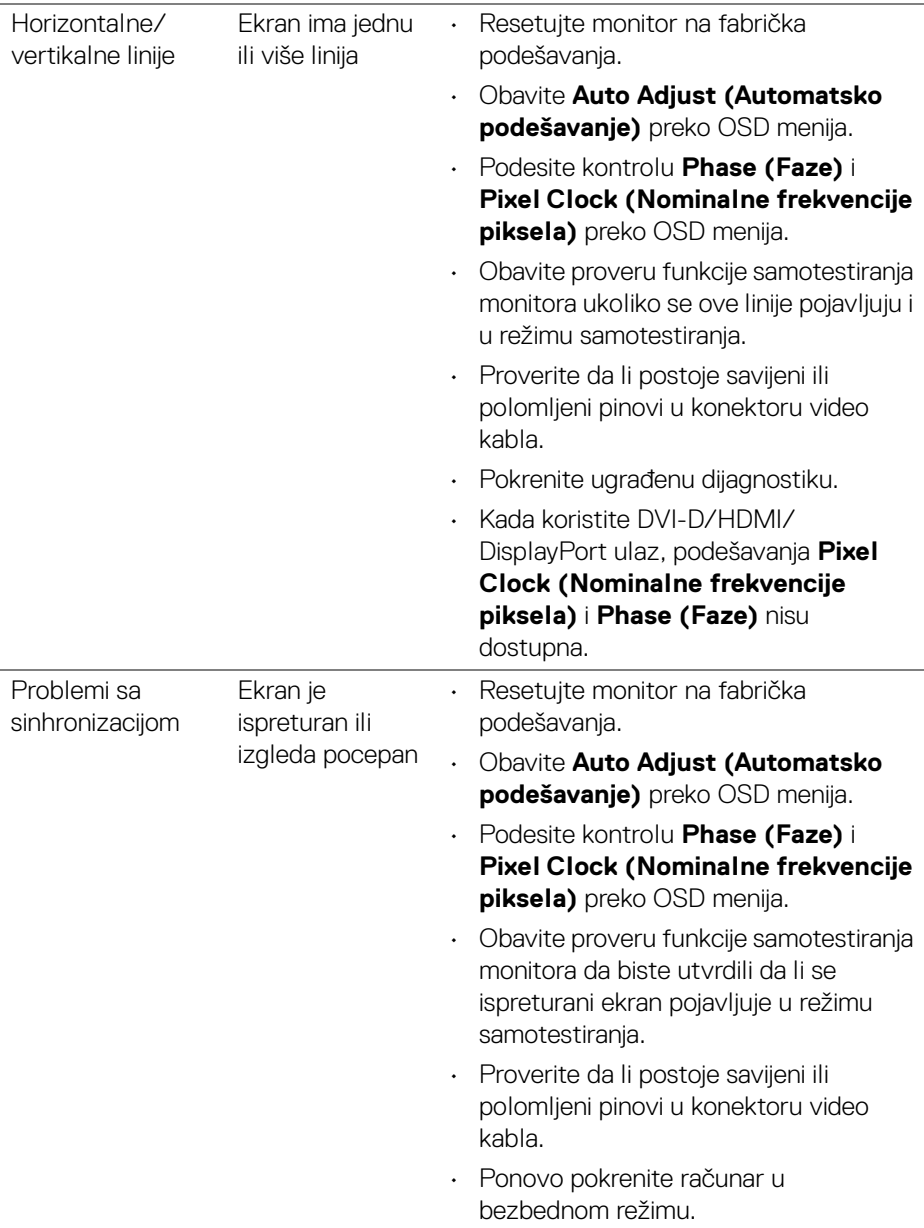

 $(\nabla \times L)$ 

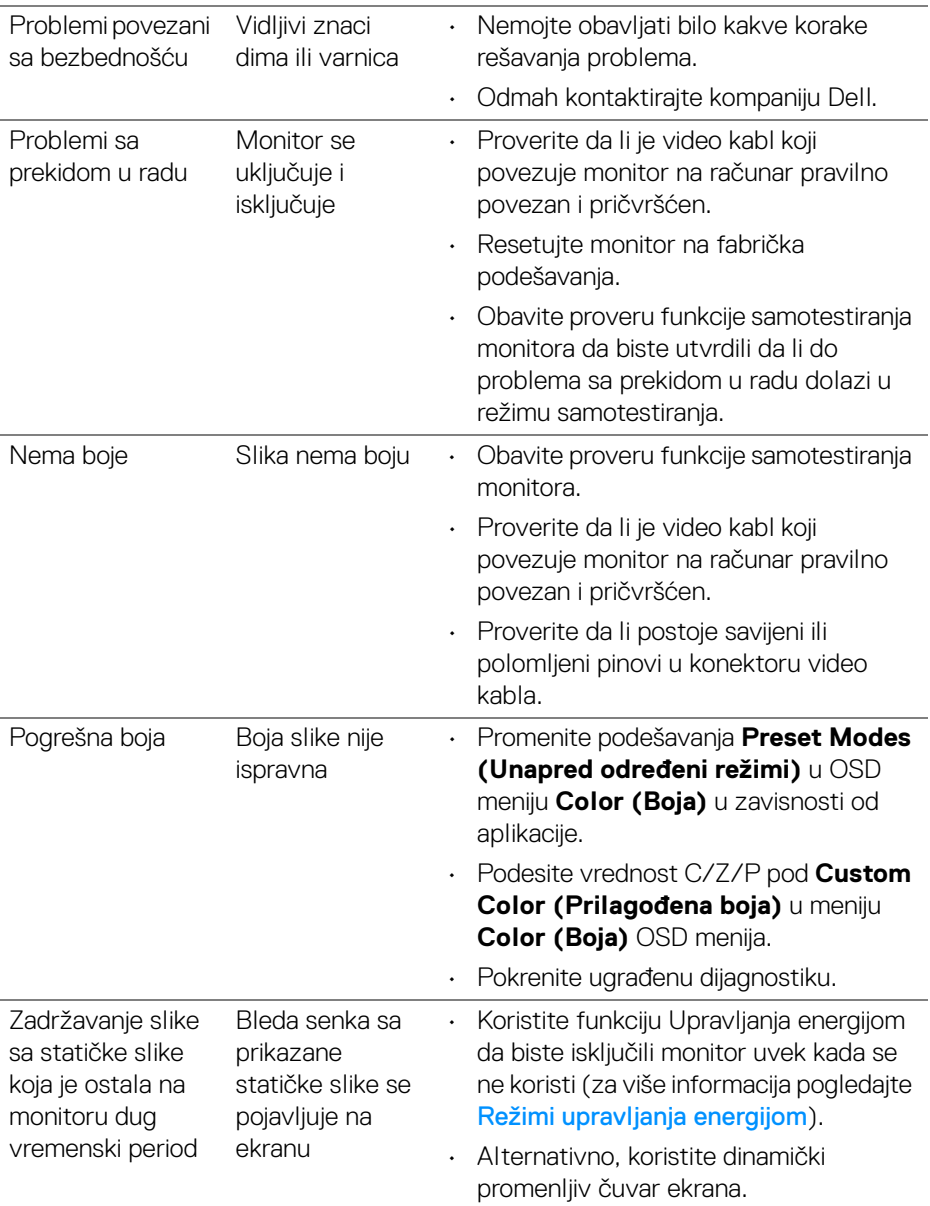

**NAPOMENA: Kada birate DVI-D/HDMI/DisplayPort režim, funkcija Auto Adjust (Automatskog podešavanja) neće biti dostupna.**

(dell

## <span id="page-66-0"></span>**Problemi specifični za proizvod**

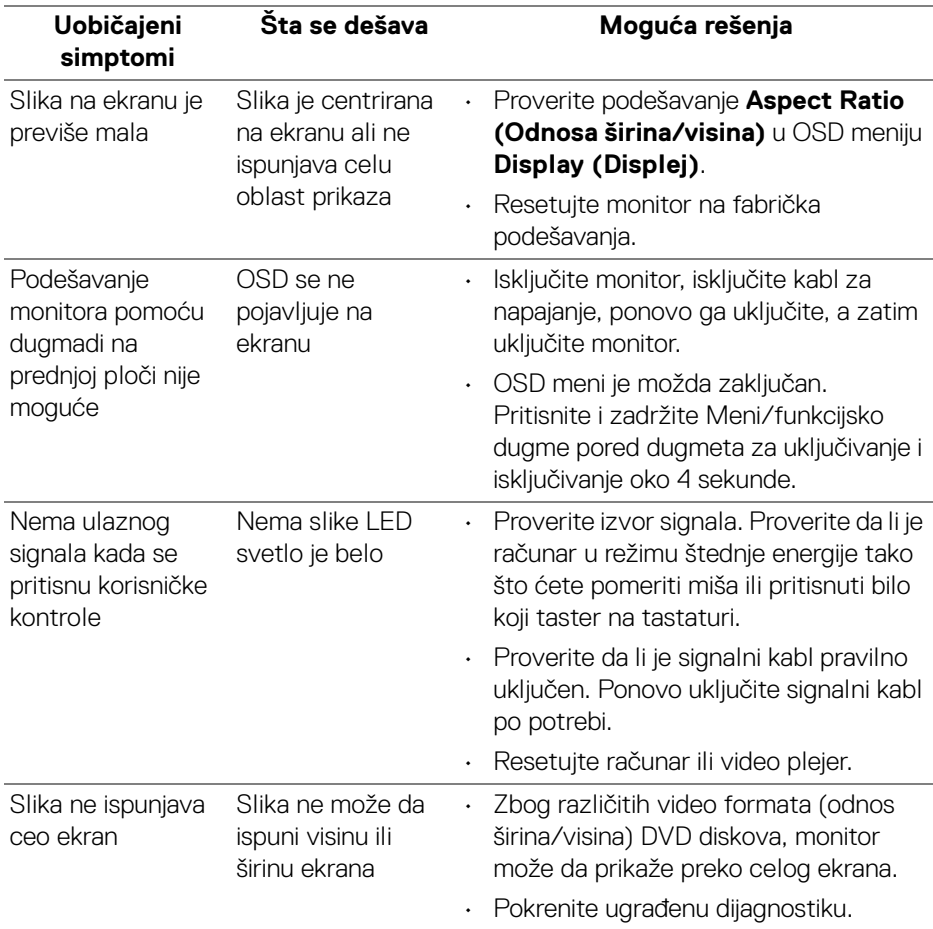

(dell

<span id="page-67-1"></span><span id="page-67-0"></span>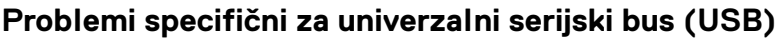

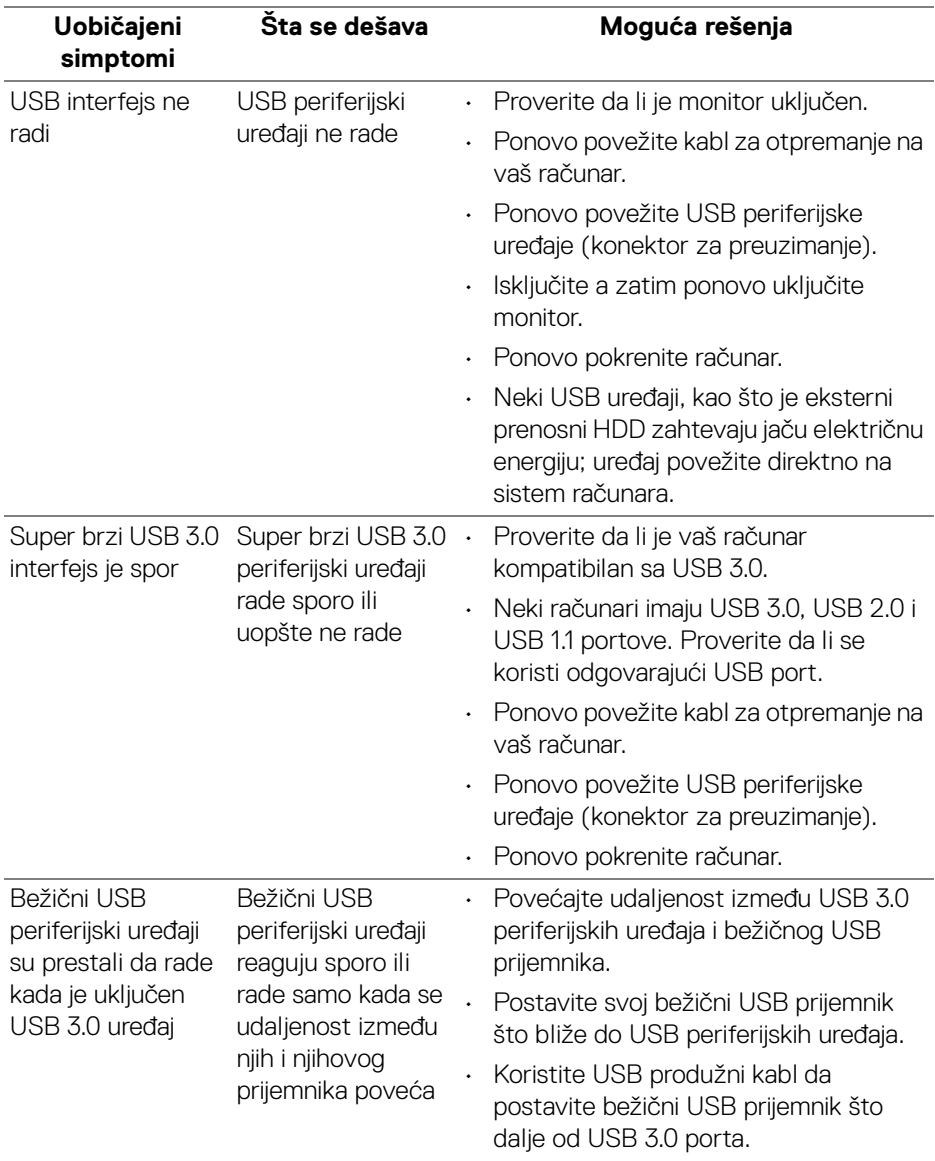

 $(\mathsf{D}\mathsf{ELL})$ 

# <span id="page-68-0"></span>**Dodatak**

#### <span id="page-68-4"></span>**UPOZORENJE: Bezbednosna uputstva**

**UPOZORENJE: Korišćenje komandi, podešavanja ili procedura koje nisu navedene u dokumentaciji može dovesti do izloženosti strujnom udaru, električnim opasnostima i/ili mehaničkim opasnostima.**

Za informacije o bezbednosnim uputstvima, pogledajte Bezbednosne, regulativne i informacije o zaštiti životine sredine (SERI).

## <span id="page-68-1"></span>**FCC obaveštenja (samo SAD) i druge regulatorne informacije**

Za FCC obaveštenja i druge regulatorne informacije, pogledajte veb lokaciju za usaglašenost sa propisima na [www.dell.com/regulatory\\_compliance](https://www.dell.com/regulatory_compliance).

## <span id="page-68-3"></span><span id="page-68-2"></span>**Kontaktirajte Dell**

**Za korisnike u Sjedninjenim Američkim državama, pozovite 800-WWW-DELL (800-999-3355).**

**NAPOMENA: Ukoliko nemate aktivnu internet vezu, možete da pronađete informacije o kontaktu na svojoj fakturi, otpremnici, računu ili katalogu Dell proizvoda.**

**Dell obezbeđuje nekoliko opcija podrške i usluga na mreži ili preko telefonske linije. Dostupnost varira u odnosu na državu i proizvod i neke usluge možda neće biti dostupne u vašoj oblasti.** 

- Tehnička pomoć na mreži [www.dell.com/support/monitors](https://www.dell.com/support/monitors )
- Kontaktirajte Dell [www.dell.com/contactdell](https://www.dell.com/contactdell)

DØL